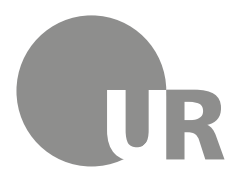

Universität Regensburg

Rechenzentrum Universitätsbibliothek

Dominique Bodner, Bibliothekarin (Universitätsbibliothek)

# **4 Weiterführende Literaturrecherche**

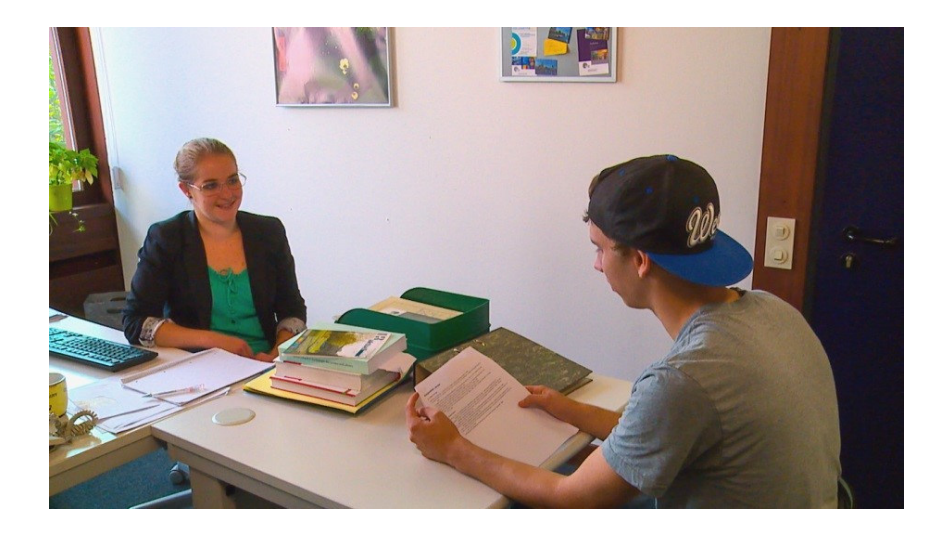

Lernen Sie weitere Rechercheangebote kennen, wie den Karlsruher Virtuellen Katalog und die elektronische Zeitschriftenbibliothek.

Zeitschriftenartikel und noch mehr Literatur zu Ihrem Thema finden Sie in Datenbanken.

Erfahren Sie, wie Sie im Internet professionell recherchieren und effektiv wissenschaftlich relevantes Material finden. Hierfür werden verschiedene Suchmaschinen vorgestellt.

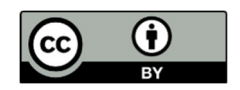

Dieses Werk steht unter einer Creative Commons Namensnennung - 4.0 International Lizenz.

#### **Inhaltsverzeichnis**

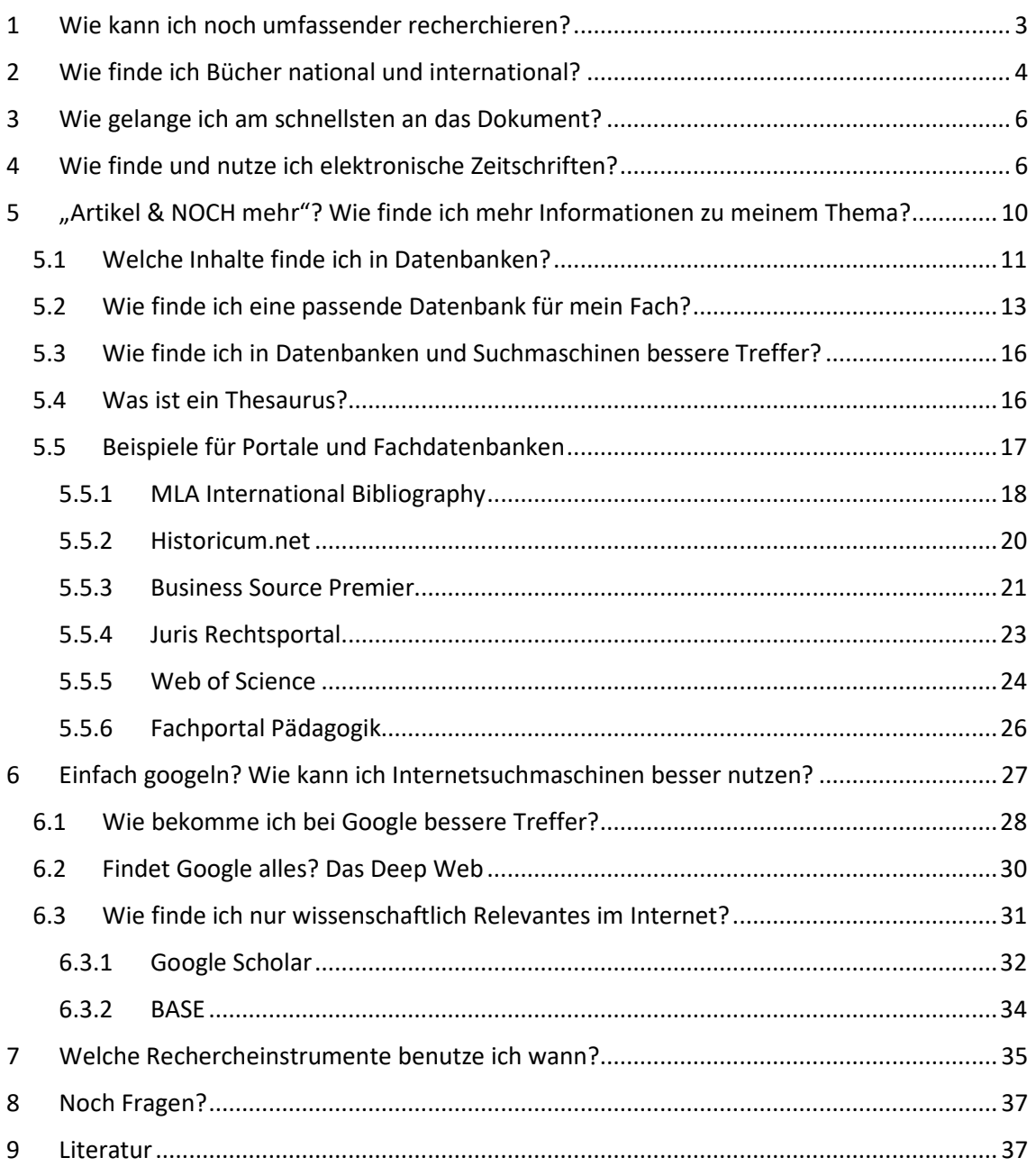

# **Symbole zur Orientierung**

- Weiterführende Informationen, hier kann das Wissen vertieft werden
- Übung, wird nicht korrigiert oder bewertet

# **1 Wie kann ich noch umfassender recherchieren?**

Im Regensburger Katalog plus finden Sie im Reiter REGENSBURGER KATALOG alle Bücher und Zeitschriften aus dem Bestand der Regensburger Bibliotheken. Im Reiter VERBUNDKATALOG finden Sie Bücher und Zeitschriften aus Bayern, Berlin und Brandenburg. Im mittleren Reiter ARTIKEL & MEHR finden Sie eine kleine Auswahl an Zeitschriftenartikeln, die aus unterschiedlichen Datenbanken stammen. Die hierüber gefundenen Zeitschriftenartikel befinden sich nicht zwangsläufig im Bestand der Regensburger Bibliotheken.

Neben dem Regensburger Katalog plus gibt es noch viele weitere Kataloge, Datenbanken und Suchmaschinen, mit denen Sie Ihre Suche ausdehnen können.

In diesem Modul lernen Sie einen Katalog kennen, mit dem Sie über die Grenzen des Verbundkatalogs hinaus Bücher finden.

Außerdem werden Sie erfahren, wo und wie Sie am besten nach elektronischen Zeitschriften recherchieren.

Sie lernen Datenbanken und Suchmaschinen kennen, in denen Sie noch umfassender nach Zeitschriftenartikeln recherchieren können.

Die Grafik gibt Ihnen einen schnellen Überblick, wie Sie bei der Suche nach Büchern, Zeitschriften und Zeitschriftenartikeln vorgehen:

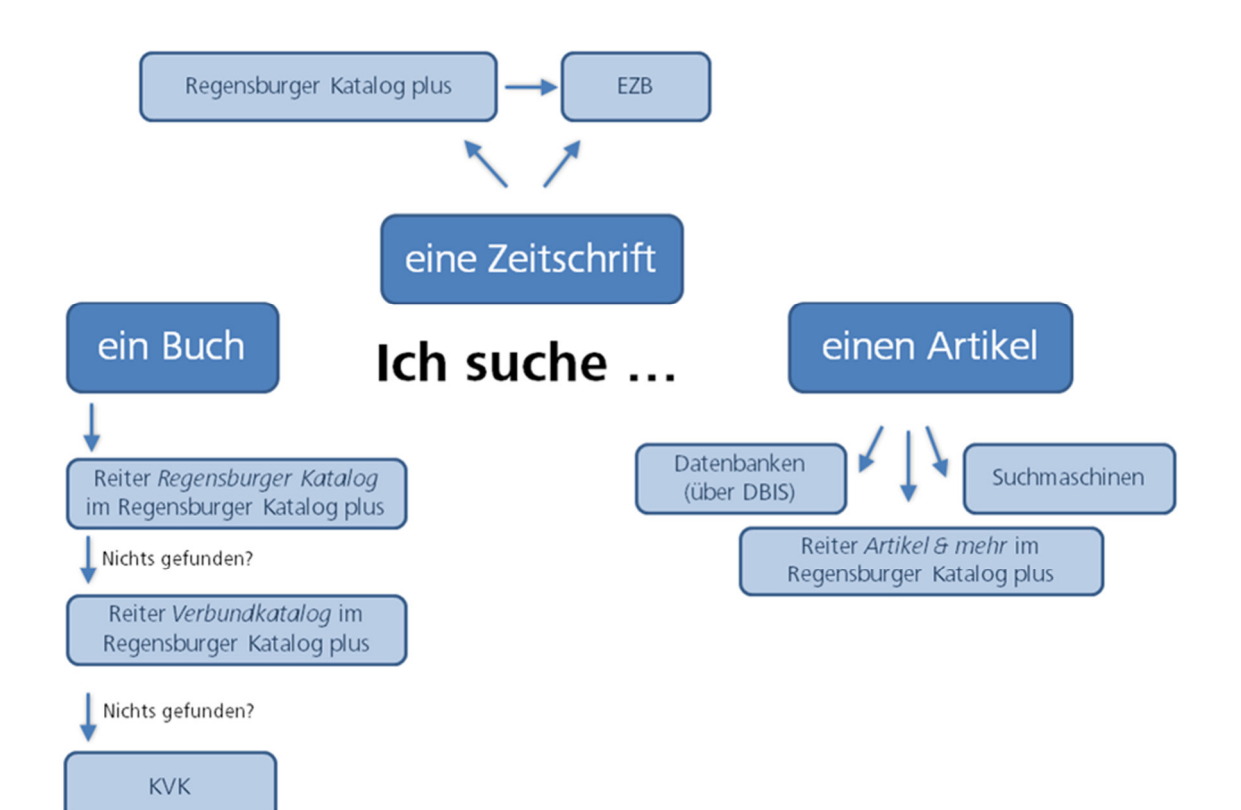

# **2 Wie finde ich Bücher national und international?**

In Modul 2 haben Sie erfahren, wie Sie im Regensburger Katalog plus Bücher aus Regensburg finden und wie Sie die Suche auf Bayern, Berlin und Brandenburg ausdehnen können. Wenn Sie weder im Reiter REGENSBURGER KATALOG noch im Reiter VERBUNDKATALOG die gewünschte Literatur finden, können Sie auch deutschlandweit und international Bibliothekskataloge durchsuchen. Dazu nutzen Sie den Karlsruher Virtuellen Katalog (KVK).

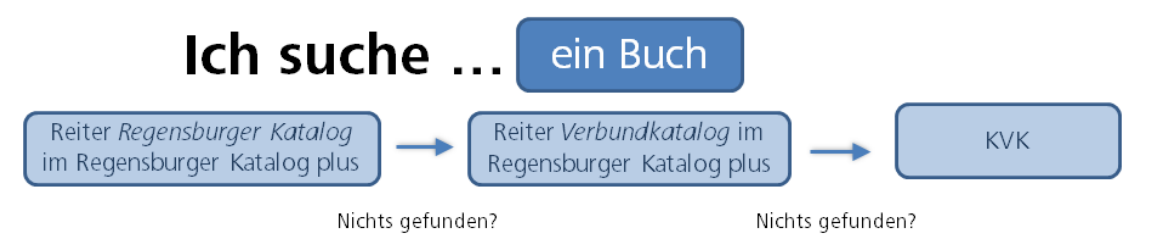

Der Karlsruher Virtuelle Katalog (KVK) (http://kvk.bibliothek.kit.edu/) ist ein Metakatalog, der gleichzeitig mehrere Kataloge von nationalen und internationalen Bibliotheken, Bibliotheksverbünden, Bibliografien, digitale Sammlungen oder Buchhandelsverzeichnisse durchsucht.

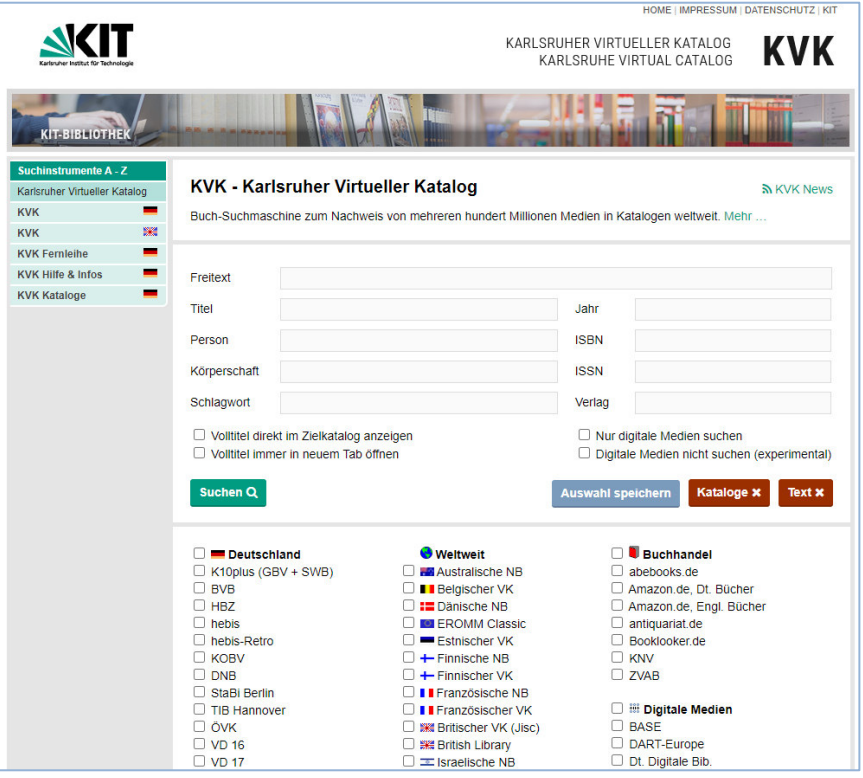

Vor jeder Suchanfrage wählen Sie aus, in welchen Katalogen der KVK recherchieren soll.

Beispielsweise werden bei Auswahl von DEUTSCHLAND alle deutschen Verbundkataloge, der Katalog der Deutschen Nationalbibliothek und der Staatsbibliothek Berlin auf einmal durchsucht.

Auch die Kataloge der Nationalbibliotheken vieler anderer Länder sind auswählbar sowie der WORLDCAT. Der WORLDCAT ist der weltweit größte Bibliothekskatalog, welcher eine große Anzahl internationaler Bestände enthält.

Wenn Sie nur nach digitalen Medien suchen möchten, können Sie dies ebenfalls einstellen.

Da mehrere Kataloge gleichzeitig abgefragt werden, kann die Antwortzeit des KVK etwas dauern. Dies gilt vor allem dann, wenn unspezifische Suchanfragen zu einer hohen Trefferzahl führen oder sehr viele Kataloge ausgewählt wurden.

In der Trefferanzeige werden die Ergebnisse nach Katalogen geordnet aufgelistet. Kommt dabei derselbe Titel in verschiedenen Katalogen vor, wird er auch mehrmals angezeigt.

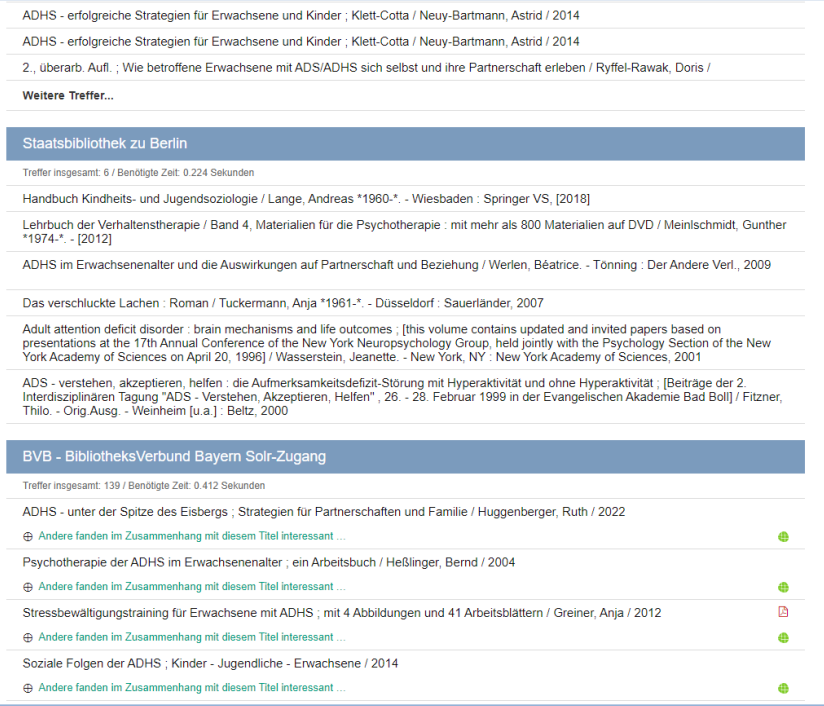

Ein weiterer Nachteil neben der langen Antwortzeit von Metakatalogen ist, dass es nur wenige Suchmöglichkeiten gibt. Die einzelnen Kataloge bieten teilweise für ihre Bestände gut passende und sehr spezielle Suchmöglichkeiten an. Im KVK kann nur in den Standardfeldern gesucht werden, die jeder der durchsuchten Kataloge anbietet. Zum Beispiel kann man nicht hinsichtlich Erscheinungsform oder Sprache einschränken wie im Regensburger Katalog plus. Auch Filter werden nicht angeboten. Deshalb ist die Suche zu einem Thema meist nicht zielführend. Sucht man nach einem konkreten Buch, ist die Suche im KVK allerdings gut geeignet.

Mit Klick auf eine Publikation werden Sie zu dem jeweiligen (Verbund-)Katalog weitergeleitet.

Dort können Sie über SFX (Kapitel 3) den Titel bestellen oder, falls dieser Dienst nicht angeboten wird, die Angaben für eine Fernleih-Bestellung (Modul 2) im Regensburger Katalog plus übernehmen.<sup>1</sup>

<sup>&</sup>lt;sup>1</sup> Vgl. zu diesem Kapitel Klaus Gantert: Bibliothekarisches Grundwissen, Berlin: De Gruyter Saur 2016, S. 367 ff.

# **3 Wie gelange ich am schnellsten an das Dokument?**

Haben Sie in überregionalen Katalogen, in Datenbanken (Kapitel 5) oder wissenschaftlichen Suchmaschinen (Kapitel 6.3) eine interessante Publikation gefunden, steht meistens nur in einigen Fällen der Volltext<sup>2</sup> direkt zum Lesen und Herunterladen zur Verfügung. Oft sind weitere Schritte nötig, um Zugriff zu dem Dokument zu erhalten.

Mit den gefundenen Daten können Sie z.B. über den Regensburger Katalog plus eine Fernleihe durchführen (Modul 2) oder in der elektronischen Zeitschriftenbibliothek (EZB) (Kapitel 4) nach dem Volltext suchen.

Viele Kataloge und Datenbanken bieten jedoch einen Service an, der diese zweite Recherche erspart: SFX.

SFX steht für "Service, Fernleihe und andere Extras" und ist ein Verlinkungsservice.

Eine kurze Einführung zum Service SFX finden Sie in dem Tutorial SFX.

Das System erkennt, ob sich der Benutzer im Campusnetz befindet und ob es sich um ein Buch oder um einen Zeitschriftenartikel handelt.

Beim Klick auf den  $\mathfrak{S}^{s\text{-}F\text{-}X}$  -Button öffnet sich ein Fenster, das dementsprechend unterschiedliche Services anbietet: Die Verlinkung zu freien oder lizenzierten elektronischen Volltexten oder eine Recherche im Bibliotheksverbund Bayern und damit auch im Regensburger Katalog plus. Bei Zeitschriften wird eine Suche in der EZB (Kapitel 4) angeboten. Auch eine Fernleihe ist direkt aus SFX heraus möglich.

# **4 Wie finde und nutze ich elektronische Zeitschriften?**

Die Universitätsbibliothek Regensburg hat viele elektronische Zeitschriften lizenziert. Diese finden Sie im Regensburger Katalog plus. Dazu geben Sie z.B. den Titel der Zeitschrift in die Suche ein. Neben dem Titel zur Zeitschrift finden Sie im Reiter REGENSBURGER KATALOG den Link VOLL-TEXT EZB zur Elektronischen Zeitschriftenbibliothek (EZB):

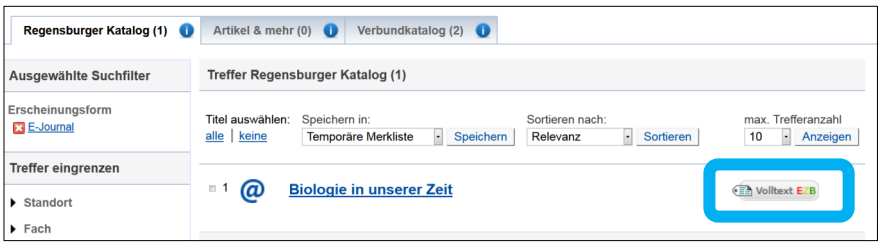

Wenn Sie nicht nach einer Zeitschrift, sondern nach Zeitschriftenartikeln zu ihrem Thema im Regensburger Katalog plus suchen, sind die Zeitschriftenartikel im Reiter ARTIKEL & MEHR gelistet. Beachten Sie aber, dass in diesem Reiter nur eine Auswahl an Zeitschriften und folglich an

<sup>&</sup>lt;sup>2</sup> Als Volltext bezeichnet man Texte, bei denen der komplette Inhalt über das Internet abrufbar ist, z.B. als PDF.

Zeitschriftenartikeln verzeichnet sind. Unter dem Reiter SERVICES finden Sie beim jeweiligen Einzeltreffer den Link zur EZB (ZUR ZEITSCHRIFT).

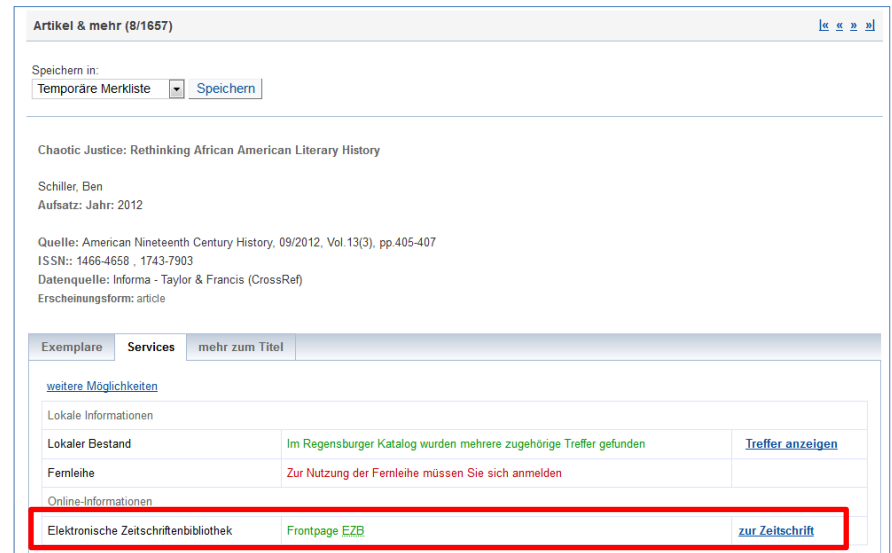

Sie können die einzelnen Elektronischen Zeitschriften auch direkt in der EZB suchen: https://ezb.ur.de/?bibid=UBR

Die EZB ist ein Service zur effektiven Nutzung wissenschaftlicher Volltextzeitschriften im Internet. Sie wird an der Universitätsbibliothek Regensburg technisch betreut und weiterentwickelt. Mittlerweile wird dieser Service an über 650 Bibliotheken und Forschungseinrichtungen weltweit verwendet und den Benutzern zur Verfügung gestellt.

So findet man in der EZB nicht nur die von der Universitätsbibliothek Regensburg abonnierten Volltextzeitschriften (mit einem gelben Punkt gekennzeichnet), sondern auch frei zugängliche E-Journals (grüner Punkt) und solche, für die in Regensburg kein Zugriff erworben wurde (roter Punkt). Ein gelber und ein roter Punkt markieren Zeitschriften, bei denen nur ein bestimmter Zeitraum von der Universitätsbibliothek Regensburg lizenziert wurde.

Die EZB bietet nicht nur Zugang zu den E-Zeitschriften, sondern gibt auch einen Überblick, welche elektronischen Zeitschriften in einem Fachgebiet existieren.

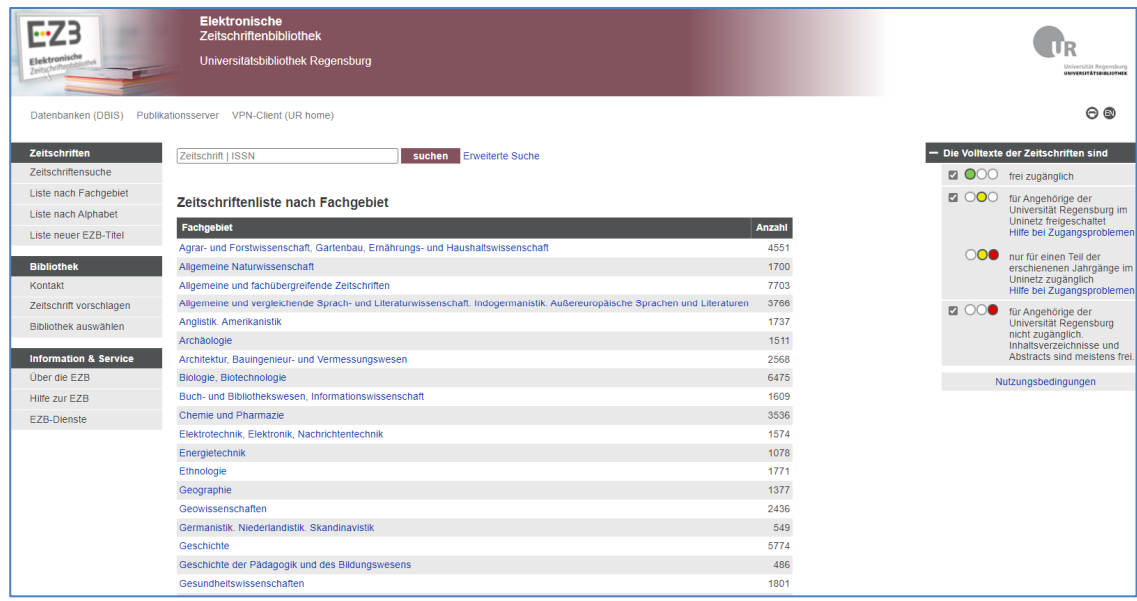

Die Titelansicht der Zeitschrift in der EZB gibt einen Überblick über die wichtigsten Informationen zur Zeitschrift. Sie zeigt Ihnen Daten an wie die ISSN, weitere oder vorherige Titel der Zeitschrift und gibt genaue Hinweise auf die Erscheinungsweise, z.B. ob auch eine gedruckte Fassung herausgegeben wird und ob diese in Regensburg vorhanden ist.

Für den Zugriff ist der Link ZU DEN VOLLTEXTEN wichtig. Wählen Sie den Link zu dem von Ihnen benötigten Zeitraum aus. Nur dieser Link ermöglicht den Zugriff. Deshalb ist es wichtig, dass Sie über die EZB die Zeitschrift aufrufen und nicht über Google.

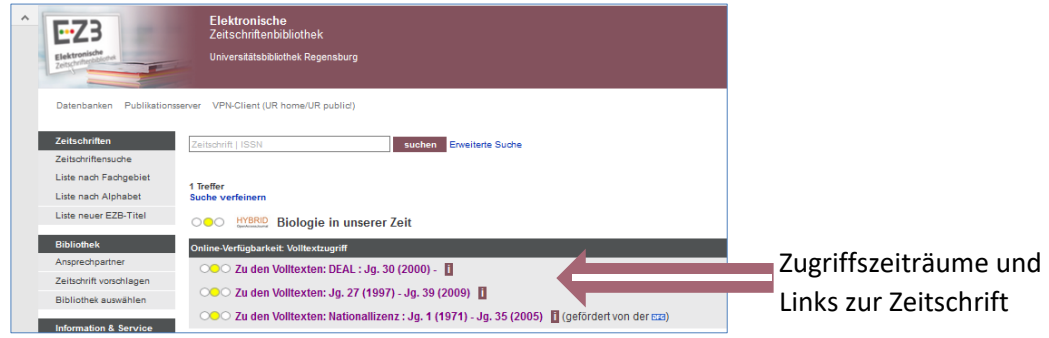

- Nicht immer ist eine Zeitschrift von der ersten bis zur aktuellen Ausgabe online verfügbar. Das hat mehrere Gründe:
	- o Zeitschriften, die seit Jahren gedruckt erscheinen, bieten oft erst ab einem bestimmten Jahr einen Onlinezugriff an. Bei früheren Ausgaben muss auf die gedruckte Version zurückgegriffen werden. Bsp.: American Literary Scholarship
	- o Moving Wall: Ein Vertriebskonzept der Verlage, bei dem die neusten Jahrgänge erst nach einiger Zeit online verfügbar sind. Die Moving Wall gibt den Zeitraum (in Jahren) vom Erscheinen bis zum Freischalten des neusten Heftes an. Bsp.: Deutsches Archiv für Erforschung des Mittelalters
	- o Es wurde nur ein gewisser Zeitraum lizenziert. Dies ist häufig bei Nationallizenzen der Fall. Nationallizenzen werden von der DFG (Deutsche Forschungsgemeinschaft) abgeschlossen. Die Lizenzen machen Zeitschiften deutschlandweit in jeder wissenschaftlichen Bibliothek oder Forschungseinrichtung zugänglich. Bsp. CADDM
	- o Oft bestehen mehrere Lizenzverträge für unterschiedliche Lizenzzeiträume. Bsp. Biologie in unserer Zeit, siehe Bild oben.

In der EZB können Sie nach Zeitschriften suchen. Eine thematische Recherche nach Artikeln ist nicht möglich. Wenn Sie allerdings den DOI eines Zeitschriftenartikels bereits kennen oder alternativ die ISSN der Zeitschrift, das Jahr, den Jahrgang, das Heft und die erste Seite, auf der der von ihnen gesuchte Zeitschriftenartikel zu finden ist, suchen Sie mit diesen Angaben in der EZB unter https://ezb.ur.de/article.

Ein DOI (Digital Object Identifier) ist ein eindeutiger und dauerhafter Identifikator, der vor allem für wissenschaftliche elektronische Zeitschriftenartikel verwendet wird. Er ist vergleichbar mit der ISBN bei Büchern. Die Kennung beginnt immer mit 10., zum Beispiel: 10.1007/s10579- 011-9153-0. Der Link https://doi.org/10.1007/s10579-011-9153-0 führt immer zur Publikation, auch wenn die Seite umzieht, auf der die Publikation veröffentlicht wurde.

Wenn Sie keinen bestimmten Zeitschriftenartikel suchen, sondern zu einem Thema nach Artikeln recherchieren wollen, nutzen Sie vor allem Datenbanken (Kapitel 5). Als Einstieg bietet sich auch der Reiter ARTIKEL & MEHR im Regensburger Katalog plus an.

Die von der Universitätsbibliothek Regensburg lizenzierten elektronischen Zeitschriften (mit einem gelben Punkt gekennzeichnet) können vom Campusnetz aus aufgerufen werden, also von einem Rechner im IP-Nummern-Bereich der Universität Regensburg.

Auf dem Campus können Sie die CIP-Pool-PCs oder das WLAN "Eduroam" nutzen.

Außerhalb des Campus melden Sie sich über das Virtual Private Network (VPN) an, um auf die lizenzierten Angebote der Universitätsbibliothek zugreifen zu können. Außerdem ist die Anmeldung bei einigen Verlagsseiten mit dem RZ-Account möglich. Die Anmeldung via RZ-Account funktioniert über Shibboleth.

- Hier finden Sie eine Anleitung und Übersicht der Anbieter, bei denen der Shibboleth-Zugang aktiviert ist.
- Eine Anleitung zu VPN finden Sie bei den Materialen zu diesem Modul in Grips.
- <sup>■</sup> Im Tutorial Wie kann ich die E-Medien nutzen? wird die Anmeldung über Eduroam, VPN und Shibboleth sowie die EZB erklärt.

# **5 "Artikel & NOCH mehr"? Wie finde ich mehr Informationen zu meinem Thema?**

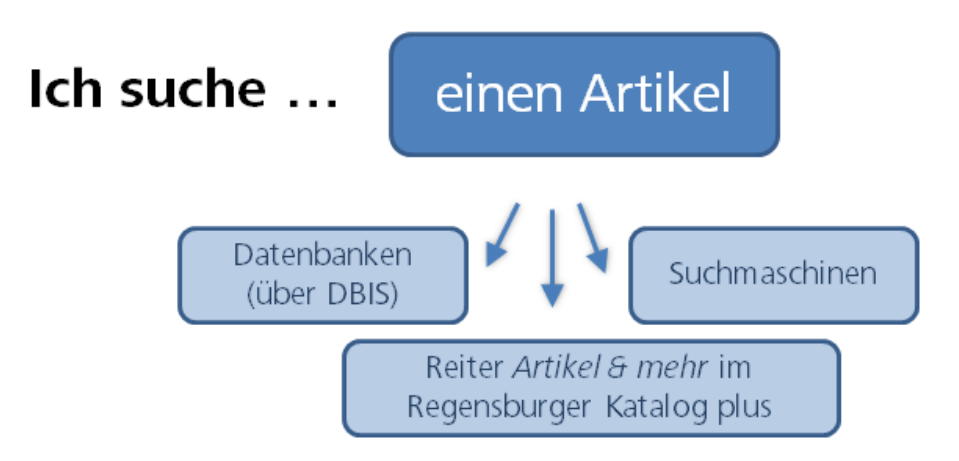

Neben Büchern benötigen Sie für Ihre wissenschaftlichen Arbeiten auch Artikel aus Zeitschriften, Sammelbänden oder Internetplattformen. Je nach Thema und Fachgebiet sind auch Statistiken, Forschungsdaten, Gesetzestexte und vieles mehr relevant.

Diese Inhalte finden Sie in Datenbanken.

Die Universitätsbibliothek hat 572 Datenbanken für Sie lizenziert. Zusätzlich sind 6.109 Fachdatenbanken frei im Internet verfügbar. Wie Sie diese finden können, erfahren Sie in Kapitel 5.2.

Datenbanken sind sehr heterogen. Sie sind meist auf ein bestimmtes Fach oder Thema ausgerichtet und bieten für diese speziellen Inhalte auch spezielle Such- und Filtermöglichkeiten an. Auch die Suchsprache muss beachtet werden: in einer Datenbank eines Anbieters aus dem englischen Sprachraum oder mit internationalen Inhalten sucht man in der Regel auf Englisch.

Im Reiter ARTIKEL & MEHR werden 311 verschiedene Fachdatenbanken ausgewertet. Somit erhalten Sie nur einen kleinen Einblick in die riesige Menge an Informationen, die Sie in Fachdatenbanken finden. Auch die Such- und Filtermöglichkeiten im Reiter ARTIKEL & MEHR sind auf den kleinsten gemeinsamen Nenner beschränkt, z.B. führt eine Schlagwortsuche meist nicht zu guten Ergebnissen, auch eine ODER-Verknüpfung (Modul 2) ist nicht möglich. Der Reiter ARTI-KEL & MEHR im Regensburger Katalog plus kann deshalb zwar einen Einstieg in die Datenbankrecherche bieten, eine Recherche direkt in den Datenbanken aber nicht ersetzen.

# **5.1 Welche Inhalte finde ich in Datenbanken?**

Fachdatenbanken stellen möglichst umfassend und vollständig die Literatur eines bestimmten Themas oder Fachs zusammen. Dabei wird Literatur weltweit berücksichtigt, unabhängig davon, ob diese Literatur an einer bestimmten Bibliothek (z.B. der Universitätsbibliothek Regensburg) vorhanden ist oder nicht.

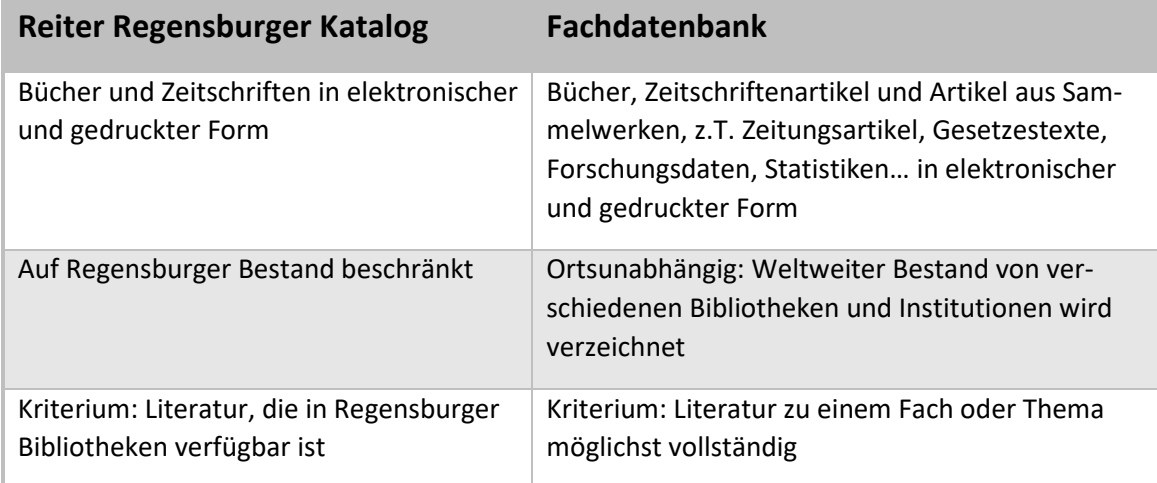

Datenbanken werden von Bibliotheken, Forschungsinstitutionen oder Firmen angeboten und von der Universitätsbibliothek Regensburg lizenziert. Einige Datenbanken sind a frei im Internet verfügbar.

Es gibt verschiedene Datenbanktypen.

**Fachbibliografien** verzeichnen bibliografische Verweise zur Fachliteratur möglichst vollständig zu einem Thema. Die nachgewiesene Literatur ist nicht zwangsläufig unmittelbar verfügbar. Ist kein Volltext verlinkt, schließt sich entweder eine Recherche über SFX (Kapitel 3) an oder Sie müssen das Buch oder die Zeitschrift, in dem der gewünschte Artikel enthalten ist, selbst im Regensburger Katalog plus recherchieren und gegebenenfalls per Fernleihe bestellen.

Beispiel: MLA International Bibliography (Kapitel 5.5.1)

**Volltextdatenbanken** bieten den Inhalt der gefundenen Literatur sofort zum Lesen und meist zum Herunterladen an.

Beispiel: Juris Rechtsportal (Kapitel 5.5.4)

**Faktendatenbanken** werten keine Literatur aus, sondern bieten direkt Fakten zum Thema, z.B. Statistiken, Studien oder Unternehmensinformationen, die zum Teil vom Anbieter der Datenbank selbst produziert wurden.

Beispiel: OECD iLibrary, Statista

**Portale** durchsuchen viele fachlich relevante Bibliothekskataloge, Datenbanken und qualitätsgeprüfte Internetquellen gleichzeitig. Je nach Fach werden auch Forschungsdaten, Arbeitspapiere, Volltexte, Foren, Statistiken, Firmendaten, Gesetze und Gerichtsentscheidungen in die Recherche miteingeschlossen.

Relevante Informationen zu einem Fach werden unabhängig von deren Standort, Anbieter oder Datentyp gebündelt.

Betreut werden die Portale meist von sog. Fachinformationsdiensten für die Wissenschaft. Das sind Bibliotheken mit der Aufgabe, Wissenschaftler\*innen eines bestimmten Faches überregional mit Spezialliteratur zu versorgen.

Die Portale sind frei im Netz abrufbar und recherchierbar. Bei manchen der verzeichneten Publikationen sind frei zugängliche Volltexte hinterlegt. Bei anderen Publikationen wiederum sind die Volltexte von der Universitätsbibliothek Regensburg lizenziert und können nur über das Campusnetz aufgerufen werden. Teilweise werden neben freien auch kostenpflichtige Datenbanken durchsucht, was ebenso nur im Campusnetz möglich ist.

Beispiel: Fachportal Pädagogik (Kapitel 5.5.6)

# **5.2 Wie finde ich eine passende Datenbank für mein Fach?**

## **Das Datenbank-Infosystem DBIS**

Die Universitätsbibliothek Regensburg bietet das **Datenbank-Infosystem DBIS** an, mittels dem man sich einen Überblick über das Datenbankangebot verschaffen kann. Freie und lizenzierte Datenbanken aller Fachgebiete werden hier aufgelistet und nach Fächern sortiert.

Jede Datenbank wird ausführlich beschrieben, sodass man schnell herausfinden kann, welche Inhalte vorhanden sind und welche Datenbank zur eigenen Fragestellung passt. Besonderheiten für den Zugriff auf die Datenbank sind ebenfalls angegeben.

Über die Startseite der Universitätsbibliothek gelangen Sie mit einem Klick auf DATENBANKEN zum DBIS:

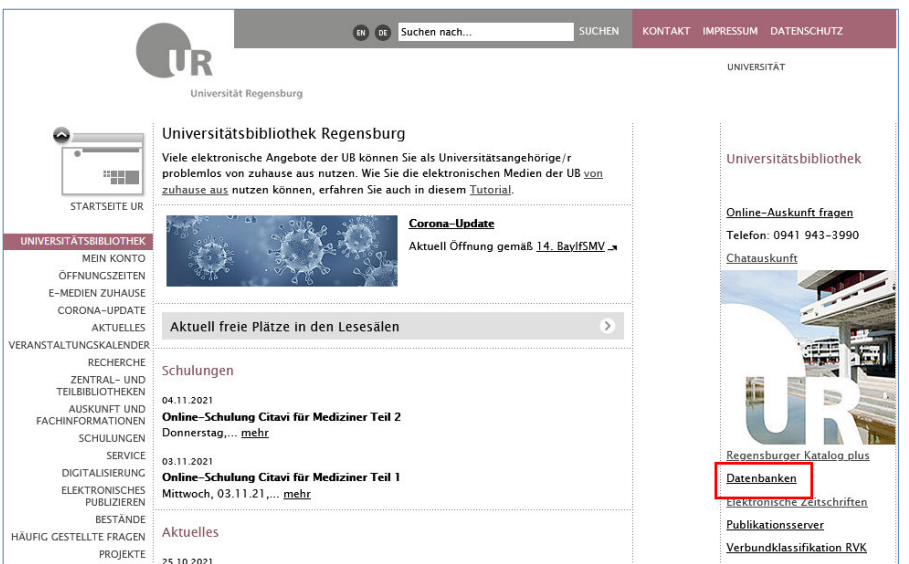

DBIS verzeichnet Datenbanken nach Fachgebieten sortiert.

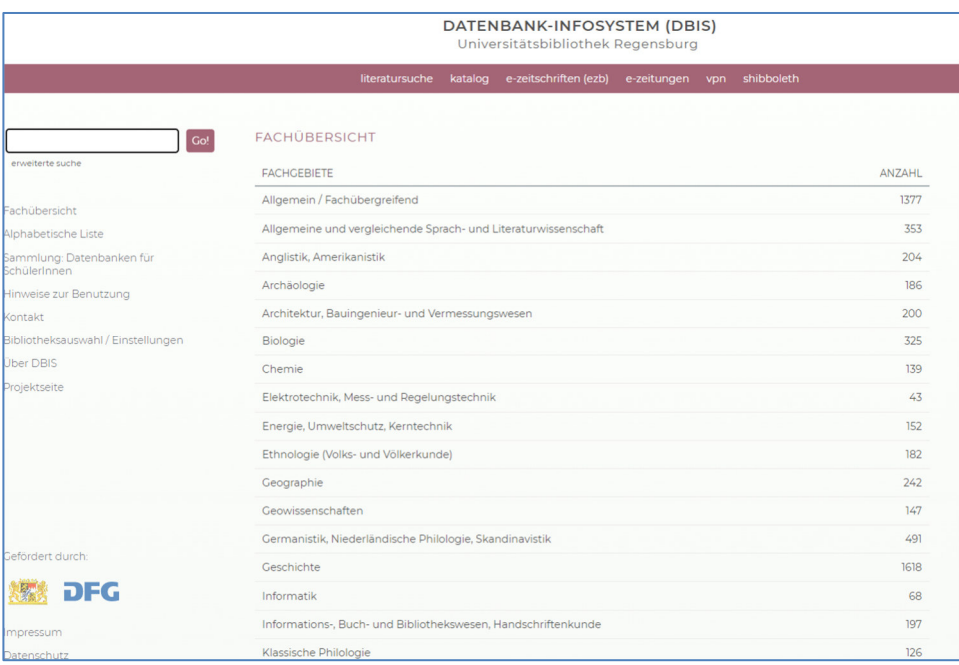

Im folgendem sehen Sie die verzeichneten Datenbanken für das Fachgebiet Geschichte.

Die **Legende** zeigt die verschiedenen Zugangsvoraussetzungen zu den Datenbanken. Die jeweils geltende Zugangsbeschränkung wird hinter jedem Datenbanktitel aufgeführt.

Grün gekennzeichnete Datenbanken sind im Internet frei zugänglich, gelb markierte Datenbanken sind von der Universitätsbibliothek Regensburg lizenziert.

Unter **Top-Datenbanken** hat der jeweilige Fachreferent der Bibliothek für Sie die wichtigsten Datenbanken der verschiedenen Fächer aufgelistet, so dass Sie diese auf den ersten Blick finden. Unter **Gesamtangebot** finden Sie alle weiteren verzeichneten Datenbanken zu Ihrem Fachgebiet.

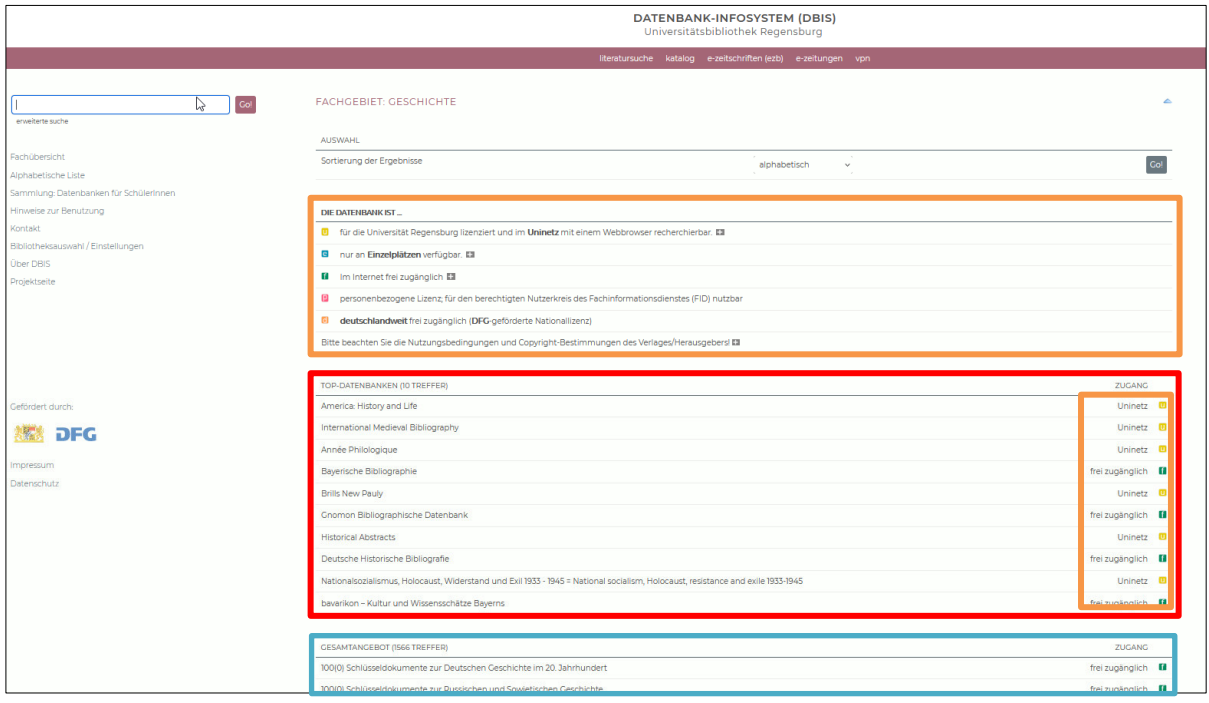

Mittels eines Klicks auf den Titel der gewünschten Datenbank gelangen Sie zur jeweiligen Detailansicht.

Dort erhalten Sie weitere wichtige Informationen zur Datenbank, die Ihnen helfen, die richtige auszuwählen und Zugriff zu erhalten.

Stimmt die Inhaltsbeschreibung mit Ihren Anforderungen an die Datenbank überein? Suchen Sie Zeitschriftenartikel, Bücher oder direkte Informationen wie z.B. Statistiken? Auch der Datenbanktyp gibt über den Inhalt Auskunft (Portal, Volltextdatenbank, Faktendatenbank oder Bibliografie…). Welche Länder und Sprachen sind in der Datenbank vertreten? In welcher Sprache muss die Suchanfrage gestellt werden? Hier kann auch der Verlag Anhaltspunkte geben.

Fachgebiete und Schlagwörter geben an, welche Fächer die Datenbank abdeckt.

Beachten Sie auch den Berichtszeitraum. Passt er zu Ihrer Suchanfrage? Sind aktuelle Daten ausgewertet oder handelt es sich um einen abgeschlossenen Zeitraum? Ab wann werden die Daten erschlossen?

Mit einem Klick auf den **Namen der Datenbank** oder auf den Link bei **Recherche starten** rufen Sie die Datenbank auf.

Wenn Sie bereits wissen, mit welcher Datenbank Sie arbeiten möchten, können Sie den Titel der Datenbank in die **Suchzeile** eingeben. So gelangen Sie direkt zur Detailansicht. Außerdem wird im DBIS eine **ERWEITERTE SUCHE** angeboten, in der Sie Datenbanken nach mehreren Suchkriterien auswählen können.

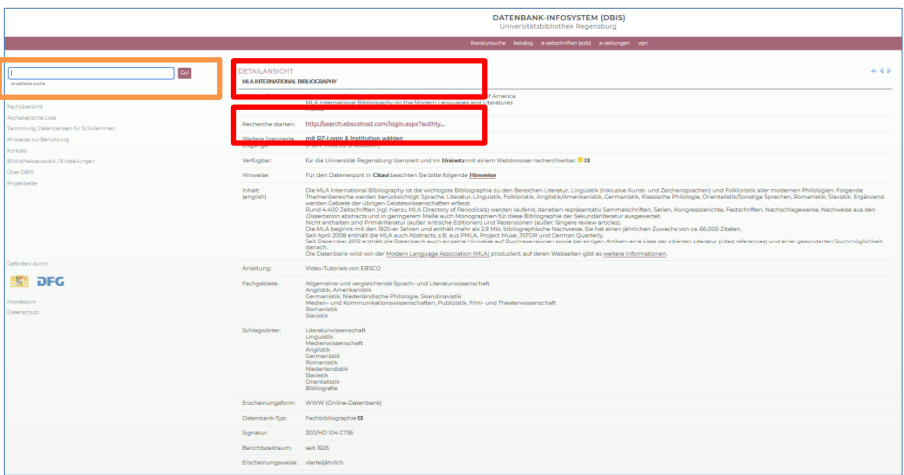

Bei der Recherche im DBIS suchen Sie nur nach Datenbanken, nicht nach den Inhalten der Datenbanken. Um nach den Inhalten der Datenbanken zu recherchieren, müssen Sie diese erst öffnen und anschließend dort eine weitere Suche durchführen.

Kostenfreie Datenbanken können Sie auch außerhalb des Campusnetz nutzen, kostenpflichtigen Datenbanken können Sie nur innerhalb des Campusnetz nutzen.

Auf dem Campus nutzen Sie hierfür die CIP-Pool-PCs oder das WLAN Eduroam. Von zuhause nutzen Sie VPN oder Shibboleth.

Eine Anleitung zu VPN finden Sie bei den Materialen zu diesem Modul in Grips.

Im Tutorial Wie kann ich die E-Medien nutzen? wird die Anmeldung über Eduroam, VPN und Shibboleth erklärt. Auch auf das Datenbankinfosystem wird kurz eingegangen.

Im Tutorial Datenbank-Infosystem DBIS wird DBIS ausführlicher erklärt.

#### **Wie komme ich an die Volltexte?**

Wenn Sie bei der Recherche in einer Datenbank eine geeignete Publikation gefunden haben, ist der Volltext teilweise gleich bei der Trefferliste verlinkt, teilweise können Sie eine Anschlussrecherche über SFX (Kapitel 3) starten.

Wird kein SFX-Service angeboten, kann man mit den Literaturangaben aus der Datenbank im Regensburger Katalog plus recherchieren, ob die entsprechende Zeitschrift oder das Buch in Regensburg verfügbar ist. Wenn nicht, kann der Artikel über die Fernleihe bestellen werden. Informationen zur Fernleihe finden Sie in Modul 2 und im Tutorial Wie komme ich an Bücher, die es an Regensburger Bibliotheken nicht gibt? (Fernleihe).

# **5.3 Wie finde ich in Datenbanken und Suchmaschinen bessere Treffer?**

In Modul 2 haben Sie einige Funktionen des Regensburger Katalogs plus kennen gelernt, mit denen Sie die Ergebnisse eingrenzen oder ausweiten können und so relevantere Ergebnisse bekommen. Viele dieser Funktionen stehen auch in Datenbanken und in Internetsuchmaschinen zur Verfügung.

Es gibt in den meisten Datenbanken oder Suchmaschinen eine erweiterte Suche, in der Sie die Begriffe mit den Booleschen Operatoren "UND", "ODER", "UND NICHT" verknüpfen können. Meist gibt es in der erweiterten Suche mehrere Suchfelder, die Operatoren können Sie über ein Pull-Down-Menü auswählen. Sie können die Suchbegriffe auch in einen einzigen Suchschlitz eingeben und dazwischen die Operatoren AND, OR oder NOT angeben.

Wie Sie es aus dem Regensburger Katalog plus kennen, können Sie auch in vielen Datenbanken und Suchmaschinen Buchstaben und Zeichen mit dem Sternchen \* ersetzen und eine Phrase in Anführungszeichen setzen, um danach zu suchen.

Jede Datenbank ist anders. Sehen Sie sich die Hilfeseiten der Datenbanken an, um die Besonderheiten und speziell an das Fach oder Thema angepasste Such- und Filtermöglichkeiten kennenzulernen (Bsp.: https://clarivate.com/webofsciencegroup/support/home/).<sup>3</sup>

 Im Tutorial Wie finde ich Literatur zu meinem Thema in Datenbanken? ist die Literaturrecherche in Datenbanken zusammengefasst.

### **5.4 Was ist ein Thesaurus?**

In Modul 2 haben Sie die Schlagwortsuche kennengelernt. Auch viele Datenbanken nutzen Schlagwörter, zum Teil in der Form eines Thesaurus.

Ein Thesaurus ist eine Sammlung von Begriffen zu einem bestimmten Fachgebiet, wobei Bezeichnungen mit ihren Synonymen, den Ober- und Unterbegriffen verknüpft werden und auf ähnliche Begriffe verwiesen wird. So entsteht ein Wortnetz, in dem die Wörter miteinander in Beziehung gebracht werden. Bei einer Recherche hilft ein Thesaurus, die Suche genauer zu definieren, einzuschränken oder auszuweiten.

In manchen Datenbanken sind Thesauri hinterlegt. Die Begriffe, die Sie in den Thesauri finden, können Sie direkt für die Suche in den Datenbanken übernehmen. Zum Beispiel stehen in den Datenbanken MLA International Bibliography (Kapitel 5.5.1) und Business Source Premier (Kapitel 5.5.3) Thesauri zur Verfügung.

- Welche Thesauri es zu Ihrem Fachgebiet gibt, sehen Sie in BARTOC.org.
- $\mathscr{P}$  Um einen besseren Überblick über die gefundenen Synonyme, Ober- und Unterbegriffe sowie verwandten Begriffe zu bekommen, können Sie Ihre Suchbegriffe in die Wortlistentabelle eintragen, die Sie aus dem Arbeitsauftrag des Moduls 2 kennen. Untereinanderstehende Begriffe verknüpfen Sie bei der Recherche mit "oder" bzw. "OR", nebeneinanderstehende Begriffe verknüpfen Sie mit "und" bzw. "AND".

<sup>&</sup>lt;sup>3</sup> Für in der Medizin sowie in den Gesundheits-, Pflege- und Therapiewissenschaften relevante Datenbanken bietet RefHunter (https://refhunter.eu/files/2020/11/Manual Version 5.0.pdf) eine gute Übersicht über die jeweiligen Inhalte und Besonderheiten der Datenbanken.

# **5.5 Beispiele für Portale und Fachdatenbanken**

In diesem Kapitel werden verschiedene Fachdatenbanken näher vorgestellt.

Bitte suchen Sie sich eine Datenbank aus den folgenden aus, die für Ihren Studiengang relevant ist. Sie können sich bei der Bearbeitung des Kapitels auf diese Datenbank beschränken. Rufen Sie dazu die jeweilige Datenbank auf, während Sie das entsprechende Kapitel im Skript durcharbeiten und machen Sie sich mit den beschriebenen Funktionen vertraut.

Für das Bearbeiten des Arbeitsauftrages genügt es, wenn Sie **EINE** der vorgestellten Datenbanken kennen.

MLA International Bibliography: Datenbank für allgemeine und vergleichende Sprach- und Literaturwissenschaft sowie einzelne Philologien

Historicum.net: Datenbank für Geschichtswissenschaften

Business Source Premier: Datenbank für Wirtschaftswissenschaften

Juris Rechtsportal: Datenbank für Rechtswissenschaften

Web of Science: Datenbank für Medizin, Biologie, Chemie, Psychologie, Physik, Mathematik, Informatik, Medien- und Kommunikationswissenschaften, Publizistik, Film- und Theaterwissenschaft

Fachportal Pädagogik: Portal für Pädagogik

#### **5.5.1 MLA International Bibliography**

Die MLA International Bibliography ist die wichtigste Datenbank für Sprach- und Literaturwissenschaften.

Auf der Startseite der MLA finden Sie die erweiterte Suche mit einer großen Auswahl an Suchfeldern im Drop-down-Menü. Die Felder können Sie mit AND, OR und NOT verknüpfen (Modul 2, Kapitel 5.3). Weitere Suchoptionen sind z.B. die Eingrenzung auf Publikationen mit Volltext (LINKED FULL TEXT), das Erscheinungsdatum oder der Publikationstyp. Es stehen auch spezifische Filter für Literaturwissenschaften zur Verfügung: Man kann nach Genre und Zeitraum filtern.

Hilfreich ist eine Autovervollständigungsfunktion, die häufig abgesetzte Suchen vorschlägt. Unter SEARCH HISTORY können frühere Suchanfragen wiederholt oder mit AND/OR kombiniert werden.

In der blauen Leiste ganz oben finden Sie auch die Spracheinstellungen. Die Suchoberfläche kann auf Deutsch eingestellt werden, die Suchsprache bleibt allerdings Englisch.

In dieser Leiste finden Sie auch den MLA THESAURUS. Hier können Sie nach Suchbegriffen recherchieren. Haben Sie einen geeigneten Suchbegriff gefunden, können Sie den Haken links neben dem Suchbegriffs anwählen und so genau diesen Begriff mit Klick auf ADD in die Suche übernehmen. Wählen Sie das Kästchen rechts neben dem Begriff bei EXPLODE, werden neben dem Begriff auch alle verwandten, Über- und Unterbegriffe mit OR verknüpft in die Suche übernommen. Sie können weitere Suchbegriffe auswählen und diese mit AND-, OR- oder NOT-Verknüpfung zur Suche hinzufügen.

Nach Absendung einer Suche erhält man eine Trefferliste, die den Publikationstyp als Icon, Titel, Autor, Quelle und Schlagwörter der Publikation anzeigt. Die Publikationen können über das Ordnersymbol FOLDER in einer Merkliste gespeichert werden, man kann in der EZB (Kapitel 4) nach einer Online-Ausgabe der Zeitschrift recherchieren, in der der Artikel erschienen ist und per SFX (Kapitel 3) die Verfügbarkeit der Quelle in Regensburg prüfen.

Links stehen neben der Trefferliste viele Filtermöglichkeiten zur Verfügung, zum Beispiel nach Thema (SUBJECT) oder der Quelle der Publikation (PUBLICATION).

Durch Klick auf den Titel erhält man die bibliografischen Angaben und das Abstract. Ist ein HTML-Volltext verfügbar, wird er direkt angezeigt und bietet eine Vorlesefunktion bei englischen Texten oder eine Übersetzungsmöglichkeit in mehrere Sprachen.

In der linken Spalte wird der SFX-Button angezeigt und, falls verfügbar, Volltext-Buttons. Bei einigen Publikationen werden die zitierten Quellen angezeigt, die ebenfalls relevant sein könnten. Mit FIND SIMILAR RESULTS wird eine neue Suche mit Angaben aus dem Titel, aus den bibliografischen Informationen und aus dem Abstract ausgeführt.

Rechts stehen verschiedene Möglichkeiten zur Weiterverarbeitung der Publikation zur Verfügung, wie das Drucken, Versenden, oder Exportieren z.B. in Citavi (Modul 6).

 Rufen Sie die Datenbank auf und machen Sie sich mit den grundlegenden Funktionen vertraut (insbes. Suche, Filtermöglichkeiten, Einzeltrefferanzeige). Machen Sie sich mit dem Thesaurus vertraut.

 Nähere Informationen zur Recherche in der MLA und anderen Datenbanken von Ebsco erhalten Sie in diesen Tutorials: What Is the MLA International Bibliography? EBSCOhost Advanced Searching - Tutorial Search Tips for the MLA International Bibliography on EBSCO

#### **5.5.2 Historicum.net**

Auf historicum.net finden Sie Informationen zu Geschichtswissenschaften und zur Geschichtsdidaktik. Das Portal ist frei im Netz verfügbar.

Das Fachportal gliedert sich in die vier Teilbereiche Recherche, Services, Bibliografie und Disziplinen.

Unter dem Punkt RECHERCHE verbirgt sich u.a. das Rechercheportal **HISTORICUMSEARCH.** Es durchsucht verschiedene geschichtswissenschaftliche Informationsquellen gleichzeitig.

Enthalten sind Bibliographien wie die Deutsche Historische Bibliographie, Bibliothekskataloge wie der der Bayerischen Staatsbibliothek, geschichtswissenschaftliche Datenbanken wie die Online Contents Geschichte, Zeitschriften und Jahresberichte, die wissenschaftliche Suchmaschine BASE (Kapitel 6.3.2) und die Rezensionsplattform Recensio.net.

Die Quellen sind geographisch übergreifend mit einem zeitlichen Schwerpunkt ab dem Mittelalter<sup>4</sup>

Schon bei der einfachen Suche können die verschiedenen Datenbanken ausgewählt und das Erscheinungsjahr eingegrenzt werden. In der ERWEITERTEN SUCHE können Sie in bestimmten Suchfeldern suchen (eine Besonderheit ist die Suche speziell in INHALTSVERZEICHNISSEN) und diese mit UND, ODER sowie mit UND NICHT verknüpfen (Modul 2, Kapitel 5.3). Die Suchbegriffe können in andere Schriftsysteme transliteriert werden.

Auf der Seite RECHERCHE finden Sie weitere Rechercheinstrumente, die einzeln durchsucht werden können:

Die DEUTSCHE HISTORISCHE BIBLIOGRAFIE sammelt Bücher und Zeitschriftenartikel zur deutschen Geschichte und deutschen Geschichtswissenschaft. Es steht ein Spezialkatalog zum ERSTEN WELTKRIEG zur Verfügung sowie ein Rechercheportal zur GESCHICHTE DER TECHNIK UND NATUR-WISSENSCHAFTEN.

Der INDEX DIDACTICORUM ist eine kollaborative, internationale Bibliografie zur Geschichtsdidaktik. Unter REZENZIONSPLATTFORMEN VON RECENSIO.NET können Sie Buchbesprechungen zur Regional-, Landes- und europäischen Geschichte online lesen. Der Katalog INTERNETANGEBOTE (WebGuide Geschichte) listet ca. 10.000 fachlich relevante Internetseiten. Es steht eine Such- und eine Browsingfunktion zur Verfügung.

Der Bereich DISZIPLINEN von Historicum listet spezielle Epochen- und Sachdisziplinen. Im Bereich "Naturwissenschaften, Technik und Umwelt" finden Sie ein eigenes Rechercheportal und weitere Informationen zu dieser Disziplin. Bei Didaktik der Geschichte finden Sie die Konferenz für Geschichtsdidaktik, ein Fachverband zur Förderung der wissenschaftlichen Entwicklung der Didaktik der Geschichte, sowie den Index Didacticorum.

Rufen Sie die Datenbank auf und machen Sie sich mit den grundlegenden Funktionen vertraut (insbes. Sucheinsteige, Filtermöglichkeiten, Einzeltrefferanzeige).

<sup>4</sup> Vgl. Historicum.net: historicumSEARCH Literatur und Recherche, München 2021, https://www.historicum.net/recherche/historicumsearch vom 15.11.2022.

#### **5.5.3 Business Source Premier**

Business Source Premier ist eine bedeutende wirtschaftswissenschaftliche Datenbank. Enthalten sind Zeitschriftenartikel, darunter viele von Experten geprüfte Titel. Viele Artikel sind direkt als Volltext verfügbar. Sie bietet überdies Firmeninformationen zu den größten Unternehmen der Welt an sowie zahlreiche Country Economic Reports.

Business Source Premier bietet eine erweiterte Suche (ADVANCED SEARCH) mit einer großen Auswahl an Suchfeldern im Drop-down-Menü. Die Felder können Sie mit AND, OR und NOT verknüpfen (Modul 2, Kapitel 5.3). Weitere Suchoptionen sind z.B. die Eingrenzung auf Publikationen mit Volltext (FULL TEXT) oder geprüfte Publikationen (PEER REVIEWED). Es stehen auch spezifische Filter für Wirtschaftswissenschaften zur Verfügung, z.B. nach Produktname oder Firma/Organisation. Hilfreich ist eine Autovervollständigungsfunktion, die häufig abgesetzte Suchen vorschlägt. Unter SEARCH HISTORY können frühere Suchanfragen wiederholt oder mit AND/OR kombiniert werden.

In der blauen Leiste ganz oben kann unter LANGUAGES die Suchoberfläche auf Deutsch eingestellt werden, die Suchsprache bleibt allerdings Englisch.

In dieser Leiste finden Sie links auch den THESAURUS. Hier können Sie nach Suchbegriffen recherchieren. Haben Sie einen geeigneten Suchbegriff gefunden, können Sie den Haken links neben dem Suchbegriff anwählen und so genau diesen Begriff mit Klick auf ADD in die Suche übernehmen. Wählen Sie das Kästchen rechts neben dem Begriff bei EXPLODE, werden neben dem Begriff auch alle verwandten Über- und Unterbegriffe mit OR verknüpft in die Suche übernommen. Sie können weitere Suchbegriffe auswählen und diese mit AND-, OR- oder NOT-Verknüpfung zur Suche hinzufügen.

Neben dem THESAURUS finden Sie COMPANY PROFILES. Hier finden Sie MarketLine Reports zu den größten Unternehmen der Welt.

Ebsco bietet viele weitere Datenbanken an, z.B. die wirtschaftswissenschaftlichen Datenbanken EconLit und Regional Business News. Unter CHOOSE DATABASES über den Suchschlitzen auf der Startseite kann man mehrere Datenbanken auswählen und gleichzeitig durchsuchen. Die Suche über mehrere Datenbanken ist allerdings nicht so gründlich, da datenbankspezifische Filter und Suchmöglichkeiten dann nicht berücksichtigt werden können.

Nach Ausführung der Suche stehen links neben der Trefferliste viele Filtermöglichkeiten zur Verfügung, zum Beispiel nach Thema (SUBJECT), Firma (COMPANY) oder der Quelle der Publikation (PUBLICATION).

Durch Klick auf den Titel erhält man die bibliografischen Angaben und das Abstract. Ist ein HTML-Volltext verfügbar, wird er direkt angezeigt und bietet eine Vorlesefunktion bei englischen Texten oder eine Übersetzungsmöglichkeit in mehrere Sprachen.

In der linken Spalte wird der SFX-Button angezeigt und, falls verfügbar, Volltext-Buttons. Bei einigen Publikationen werden die zitierten Quellen angezeigt, die ebenfalls relevant sein könnten. Mit FIND SIMILAR RESULTS wird eine neue Suche mit Angaben aus dem Titel, aus den bibliografischen Informationen und aus dem Abstract ausgeführt.

Rufen Sie die Datenbank auf und machen Sie sich mit den grundlegenden Funktionen vertraut (insbes. Suche, Filtermöglichkeiten, Einzeltrefferanzeige). Machen Sie sich mit dem Thesaurus vertraut.

 Nähere Informationen zur Recherche in Business Source Premier und anderen Datenbanken von Ebsco erhalten Sie in diesen Tutorials: Business Source - Basic Searching EBSCOhost Advanced Searching - Tutorial

#### **5.5.4 Juris Rechtsportal**

Juris Rechtsportal ist neben Beck online eine der wichtigsten rechtswissenschaftlichen Datenbanken. Urteile, Gesetze, Vorschriften, aber auch Kommentare und Handbücher sind größtenteils im Volltext verfügbar.

Ihnen steht eine hochentwickelte, intuitive Suche zur Verfügung. In der einfachen Suche wird automatisch die Art des Suchkriteriums erkannt, also ob es sich bei dem Suchbegriff um ein Aktenzeichen, eine Fundstelle, um Text, einen Autorennamen usw. handelt.

Links können Sie nach Kategorien wie Rechtsprechung, Vorschriften, Kommentare/Bücher und Zeitschriften filtern. Sie können weitere Unterkategorien aufklappen.

Mit Klick auf WEITERE SUCHFELDER (unterhalb des Suchschlitzes) können Sie Ihre Suchmöglichkeiten erweitern. Je nach gewählter Kategorie finden Sie speziell an den Dokumententyp angepasste Suchfelder. Wählen Sie z.B. die Kategorie RECHTSPRECHUNG aus, können Sie zusätzlich nach KURZTEXT suchen.

Die Trefferliste kann zusätzlich gefiltert werden. Die Filter variieren je nach ausgewählter Kategorie. Z.B. wird Ihnen bei der Kategorie RECHTSPRECHUNG der Filter GERICHTSBARKEITEN angezeigt.

Rechts neben der Trefferliste können Sie den Schnellzugriff einblenden, der ihnen wichtige Dokumente anzeigt. Das sind z.B. Kommentierungen, die mit den gesuchten Normen in Verbindung stehen oder Normen, die häufig in den Dokumenten in der Trefferliste zitiert werden.

Mit Klick auf einen Treffer finden Sie Metainformationen einschließlich eines Zitiervorschlags. Die Publikation können Sie meist im Volltext lesen und als RTF oder PDF abspeichern, drucken oder versenden.

Rechts neben der Publikation werden ähnliche Dokumente anzeigt.

- **Rufen Sie die Datenbank auf und machen Sie sich mit den grundlegenden Funktionen** vertraut (insbes. Suche, Filtermöglichkeiten, Einzeltrefferanzeige).
- **In den Hilfeseiten von Juris erfahren Sie die wichtigsten Recherchegrundlagen und** noch viele weitere Informationen.
- Tutorial Finden statt suchen juris Erklärvideos zur Rechercheoberfläche
- Kurzanleitung
- Juris bietet regelmäßig Webinare für Einsteiger\*innen und Fortgeschrittene an.

#### **5.5.5 Web of Science**

Web of Science ist eine fachübergreifende Datenbank. Es werden Zeitschriften, Konferenzschriften und Bücher aus den Bereichen Kunst, Geistes-, Sozialwissenschaften, Medizin, Naturwissenschaften und Technik ausgewertet.

In Web of Science werden nicht nur Literatur, sondern auch Zitationen verzeichnet. Man erfährt, wie oft ein Artikel, ein Autor oder Literatur zu einem bestimmten Thema zitiert wurde. Aus diesen Daten kann man z.B. herauslesen, welche Reichweite ein Autor in seinem Fach hat, wie sich die Popularität eines Themas über die Jahre entwickelt hat, oder wie oft eine Zeitschrift zitiert wird. Die Verarbeitung dieser Daten nennt man Bibliometrie.

#### "Infohäppchen" der TUM zu Bibliometrie

Auf der Startseite von Web of Science ist die einfache Suche im Bereich DOCUMENTS voreingestellt. Unter AUTHORS können sie nach Profilen von Autoren suchen. Sie sehen, zu welcher Institution ein Autor gehört, welche Publikationen er veröffentlicht hat und wie oft diese Werke zitiert wurden. Unter METRICS sehen Sie, wie oft der Autor insgesamt zitiert wurde.

Im Bereich DOCUMENTS können neben dem Suchschlitz im Drop-down-Menü neben ALL FIELDS auch TOPIC, TITLE, AUTHOR und viele weitere Felder durchsucht werden.

Bei + ADD ROW wird ein weiteres Feld hinzugefügt. Die Felder können mit AND, OR oder NOT verknüpft werden (Modul 2, Kapitel 5.3). Die Suchsprache ist Englisch. Die Suche nach mehreren Wortendungen mit einem Stern \* sowie die Phrasensuche mit Anführungszeichen ist möglich. Das Tutorial Build Better Searches in Web of Science zeigt die verschiedenen Suchmöglichkeiten.

Bei der Trefferliste stehen links sehr viele Filter zur Verfügung wie DOCUMENT TYPES, PUBLICATION YEARS oder LANGUAGES. Bibliometrische Auswertungen fließen in die Filter HIGHLY CITED PAPERS und HOT PAPERS mit ein. Mit dem Filter OPEN ACCESS können Sie sich Publikationen anzeigen lassen, die kostenfrei zum Download bereitstehen.

Neben der Sortierung der Publikationen nach Relevanz oder Datum können Sie die Publikationen nach CITATIONS oder USAGE sortieren.

Rechts neben jeder Publikation wird angegeben, wie viele Publikationen diese zitiert haben (CI-TATIONS) und wie viele Publikationen diese zitiert hat (REFERENCES). Klicken Sie auf CITATIONS oder REFERENCES, werden diese Publikationen angezeigt. Auch RELATED RECORDS können Sie sich anzeigen lassen.

Klicken Sie auf die Publikation, werden unten die Quellen, die in dieser Publikation zitiert wurden, übersichtlich gelistet und oft direkt in Web of Science verlinkt, was die Anschlussrecherche nach weiteren thematisch passenden Publikationen erleichtert.

Bei vielen Publikationen sind die Volltexte verlinkt. Sie finden diese mit Klick auf den Button FULL TEXT FROM PUBLISHER. Ist kein Volltext vorhanden, können Sie über den SFX-Button prüfen, ob die Publikation in Regensburg vorhanden ist oder sie per Fernleihe bestellen (Kapitel 3).

 $\mathscr{P}$  Rufen Sie die Datenbank auf und machen Sie sich mit den grundlegenden Funktionen vertraut (insbes. Suche, Filtermöglichkeiten, Einzeltrefferanzeige). Machen Sie sich mit dem Thesaurus vertraut.

- Cuick Reference Guide (PDF)
- Tutorial Web of Science essentials
- Tutorial Web of Science essentials: advanced

#### **5.5.6 Fachportal Pädagogik**

Das Fachportal Pädagogik ist der zentrale Einstieg in die erziehungswissenschaftliche Fachinformation für Bildungsforschung, Erziehungswissenschaft und Fachdidaktik im deutschsprachigen Raum. Es ist kostenfrei im Internet verfügbar. Das Fachportal wird vom Informationszentrum Bildung des DIPF | Leibniz-Institut für Bildungsforschung und Bildungsinformation, Frankfurt am Main betrieben.

Das Portal gliedert sich in die Bereiche Literatur, Forschungsdaten und Forschungsinformation. In der einfachen Suche auf der Startseite können alle drei Bereiche gleichzeitig durchsucht werden. Das Ergebnis wird dann in drei Tabs für jeden Bereich präsentiert.

Unter FORSCHUNGSDATEN können Sie nach Daten und Instrumenten der Bildungsforschung suchen und erhalten Informationen zum Forschungsdatenmanagement.

Unter FORSCHUNGSINFORMATION finden Sie unter anderem Themendossiers, Informationen für wissenschaftlichen Nachwuchs, Informationen zu internationaler Bildungsforschung, Statistiken sowie Informationen zur Forschungsförderung.

Im Bereich LITERATUR finden Sie eine erweiterte Literatursuche. Sie können mehrere Suchfelder mit UND, ODER sowie UND NICHT kombinieren. Für Schlagwörter, Personen und Zeitschriften stehen Register zur Verfügung.

Wenn Sie die Box unter DATENQUELLEN, DOKUMENTTYP- ODER SPRACHFILTER EINSTELLEN aufklappen, haben Sie verschiedene Filter zur Auswahl und sehen, welche Datenquellen durchsucht werden. Neben der hauseigenen Datenbank FIS Bildung werden mehrere zum Teil kostenpflichtige erziehungswissenschaftliche Fachdatenbanken und Kataloge durchsucht.

Die Autovervollständigung enthält die Schlagwörter der FIS Bildung Literaturdatenbank und Personennamen bekannter Autoren.

Bei der Suche im Schlagwort-Feld werden über einen hinterlegten Thesaurus (Kapitel 5.4) automatisch Synonyme, Ober- und Unterbegriffe mit in die Suche einbezogen. Auch Publikationen aus internationalen Datenquellen werden mit deutschen Schlagwörtern versehen.

Wenn Sie die Suche ausgeführt haben, stehen Ihnen rechts neben der Trefferliste zahlreiche Filtermöglichkeiten zur Verfügung. Sie können z.B. den VOLLTEXTZUGRIFF auf FREIER ZUGRIFF einschränken, um online zugängliche Literatur angezeigt zu bekommen oder über SCHLAGWÖRTER thematisch passende Publikationen filtern.

Ist ein Volltext verfügbar, wird dieser in der Trefferliste und der Detailanzeige (nach Klick auf den Treffer) verlinkt. Ist kein Volltext verfügbar, klicken Sie auf den Treffer und finden in der Detailanzeige SFX (Kapitel 3).

- **Rufen Sie die Datenbank auf und machen Sie sich mit den grundlegenden Funktionen** vertraut (insbes. Suche, Filtermöglichkeiten, Einzeltrefferanzeige). Schauen Sie sich auch die verschiedenen Register bei der erweiterten Suche an.
- Im Tutorial Fachinformation Pädagogik wird unter anderem das Fachportal Pädagogik gezeigt (ab Minute 5:37).
- *The Hilfeseite* liefert viele wichtige Tipps zur Suche.

# **6 Einfach googeln? Wie kann ich Internetsuchmaschinen besser nutzen?**

Privat nutzt man täglich allgemeine Suchmaschinen wie Google. Sie zeichnen sich vor allem durch eine einfache Suche mit nur einer Zeile und einer schnellen Verfügbarkeit der Dokumente aus. Um sich einen Überblick über ein Thema zu verschaffen, um einen einfachen Sachverhalt zu recherchieren oder wenn man besonders aktuelle Informationen benötigt, führt eine Suchmaschinenrecherche am schnellsten ans Ziel. Längst ist das Verb "googeln" zum Synonym für die Internetrecherche geworden. Die Monopolstellung von Google wird auch in Wirtschaftszahlen deutlich: Die Suchmaschine hat weltweit einen Marktanteil von über 85%.<sup>5</sup> Diese Dominanz lässt sich zum einen durch den umfangreichsten Index aller Suchmaschinen erklären, sowie durch eine sehr gute Relevanzsortierung durch einen komplexen Algorithmus.

In die charakteristische, einzeilige Suchmaske können beliebig viele Suchbegriffe eingegeben werden. Die Suche ist sehr intuitiv aufgebaut und listet meist mehrere tausend Seiten als Ergebnis. Die Herausforderung besteht darin, aus dieser unüberschaubaren Treffermenge die relevanten Ergebnisse herauszufiltern.

Aus eigener Erfahrung können Sie sicher bestätigen, dass selten mehr als die erste Seite der Trefferanzeige beachtet wird. Deshalb ist das Ranking der Suchmaschine, also welche Seiten sich unter den ersten Treffern befinden, von äußerst zentraler Bedeutung. Google rankt diese Treffer nach einem betriebsinternen Algorithmus, der oft auch Ihr persönliches Suchprofil oder Ihren Standort abspeichert und einbezieht. Unterschiedliche Personen bekommen also eine abweichende Reihenfolge der Treffer angezeigt.

Außerdem ist es möglich, sich eine bessere Listenposition zu erkaufen. Diese ersten Treffer werden als Anzeige gekennzeichnet.

Die Webseitenbetreiber können zu einem gewissen Teil auch selbst die Platzierung beeinflussen. Da die Auffindbarkeit der eigenen Homepage für Unternehmen von großem wirtschaftlichem Interesse ist, hat sich ein eigener Wirtschaftszweig entwickelt: die Suchmaschinenoptimierung (Search Engine Optimization, SEO).

Nicht zuletzt handelt es sich auch bei Google selbst um ein Wirtschaftsunternehmen mit vielen Sparten (Android, Maps, Flights, Gmail, YouTube, Chrome, Google+, Chromecast… daneben Smartphones, Laptops, Sprachassistenten…), das seine Monopolstellung bei den Suchmaschinen für seine eigenen Interessen nutzen könnte. Aufgrund des geheimen Rankingverfahrens ist das nicht nachprüfbar.

Bei Suchmaschinen findet keine Qualitätskontrolle der Inhalte statt. Ob ein Titel wissenschaftlich relevant oder zitierbar ist, müssen Sie selbst einschätzen und immer prüfen. Dabei helfen Ihnen die Bewertungskriterien in Modul 6.

<sup>&</sup>lt;sup>5</sup> Vgl. Statista (Hg.): Marktanteile der meistgenutzten Suchmaschinen auf dem Desktop nach Page Views weltweit von Januar 2016 bis April 2022, https://de.statista.com/statistik/daten/studie/225953/umfrage/die-weltweit-meistgenutzten-suchmaschinen/ vom 15.11.2022.

# **6.1 Wie bekomme ich bei Google bessere Treffer?**

Durch ein Leerzeichen oder durch ein Komma getrennte Begriffe werden automatisch mit UND bzw. AND verknüpft. Tippen Sie *Johann Wolfgang von Goethe* in die Suche ein, finden Sie also Webseiten, die den Begriff *Johann*, den Begriff *Wolfgang* und den Begriff *Goethe* enthalten. Sogenannte Stoppwörter wie z.B. *von, der, am, wie* oder im Englischen *the* oder *at* werden nicht berücksichtigt.

Google nutzt automatisch Stemming: Der Begriff wird auf den Wortstamm zurückgeführt und Ableitungen davon werden in der Suche berücksichtigt. Beispielsweise wird beim Suchbegriff "Buch" auch nach dem Wort "Bücher" gesucht. Die Verwendung eines Sternchens, um verschiedene Endungen eines Worts in die Suche mit einzubeziehen, führt bei vielen Katalogen und Datenbanken zu mehr Treffern, ist in Google aber aus diesem Grund nicht sinnvoll.

Auch Google bietet eine erweiterte Suche an, wie Sie sie schon aus dem Regensburger Katalog plus oder verschiedenen Datenbanken kennen.

Mit der erweiterten Suche und der Verwendung von Suchoperatoren kann man die ungenaue, einfache "UND-Suche" spezifizieren und so unpassende Ergebnisse reduzieren.

Rufen Sie die Startseite von Google auf und klicken Sie bei den EINSTELLUNGEN (unten rechts im Eck) auf die ERWEITERTE SUCHE.

Bei der erweiterten Suche können Sie gezielter recherchieren. Hier können Sie z.B. die Sprache, das Herkunftsland oder das Dateiformat der Treffer bestimmen. Rechts vom jeweiligen Suchfeld steht beschrieben, mit welcher Eingabe Sie diese Ergebnisse in der einfachen Suche erhalten.

Suchen Sie z.B. nach einer bestimmten Formulierung, geben Sie diese in der erweiterten Suche im Feld GENAU DIESES WORT ODER DIESE WORTGRUPPE ENTHALTEN ein. Das gleiche Ergebnis bekommen Sie, wenn Sie in der einfachen Suche diese Wörter in Anführungszeichen eingeben. Hier sehen Sie einige der Operatoren, mit denen Sie in der einfachen Suche Ihre Ergebnisse spezifizieren können:

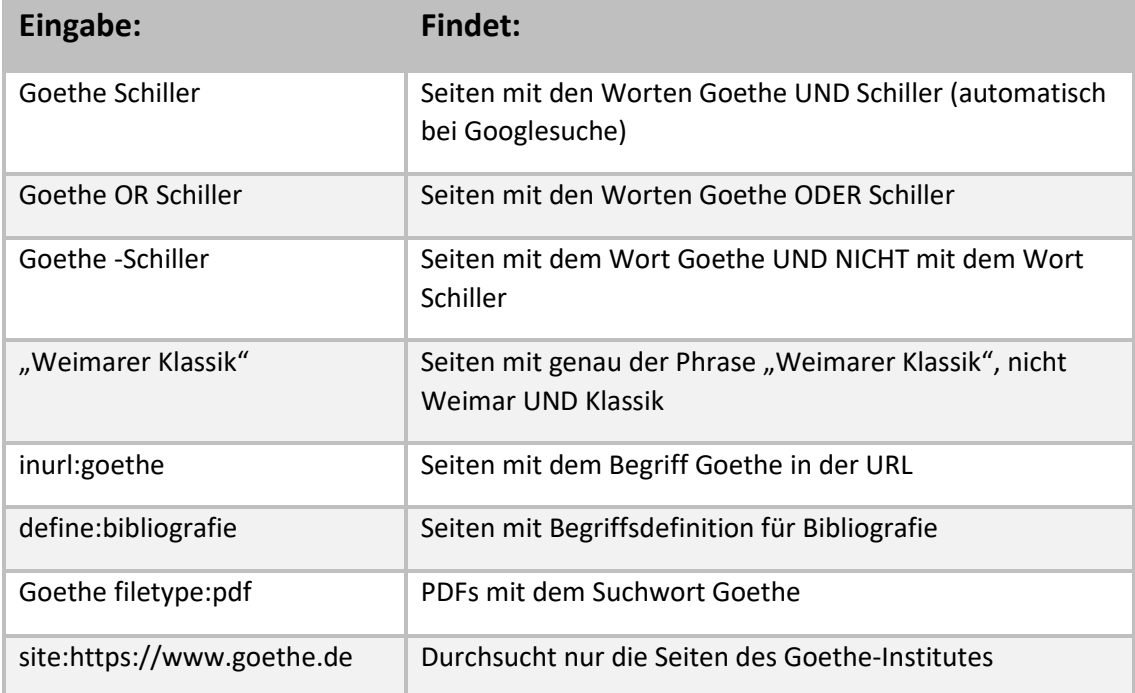

Das Minus direkt vor dem Begriff schließt ein Wort aus der Suche aus. In Katalogen und Datenbanken wird anstatt einem Minus der Operator NOT benutzt, z.B. Goethe NOT Schiller (Modul 2, Kapitel 5.3)

Praktisch ist auch die Suche innerhalb einer bestimmten WEBSITE ODER DOMAIN. Mit der Suche *site:www.uni-regensburg.de vpn* suchen Sie innerhalb der Webseite der Universität Regensburg nach dem Begriff VPN. So finden Sie schnell heraus, wie der VPN-Zugriff auf das Netz der Universität Regensburg funktioniert. Googeln Sie nur *vpn*, finden Sie viel mehr irrelevante Treffer. Mit der Suche *site:.edu wikileaks* suchen Sie ausschließlich auf Seiten von amerikanischen Bildungseinrichtungen zum Thema Wikileaks. Genauso können Sie z.B. nach Seiten der Regierung der USA (.gov), nach US-amerikanischen militärischen Einrichtungen (.mil) oder nach Publikationen auf deutschen Seiten (.de) suchen.

Bitte beachten Sie, dass ein Operator vor jedem neuen Begriff wiederholt werden muss. Bei der Sucheingabe *Goethe -Schiller -site:https://www.goethe.de* finden Sie Publikationen, die das Wort Goethe, aber **nicht** das Wort Schiller enthalten und **nicht** auf den Seiten des Goetheinstitutes stehen, bei der Suche *Goethe -Schiller site:https://www.goethe.de* erhalten Sie Publikationen, die das Wort Goethe, aber **nicht** das Wort Schiller enthalten **und** auf den Seiten des Goetheinstitutes stehen (automatische UND-Verknüpfung).

In den Hilfeseiten von Google finden Sie alle Zeichen, Symbole und Operatoren aufgelistet, z.B. auch, wie sie in sozialen Netzwerken oder nach Hashtags suchen können.

Auch für die Bildersuche in Google gibt es eine erweiterte Suche. Klicken Sie auf der Seite images.google.com auf EINSTELLUNGEN – ERWEITERTE SUCHE. Sie können nach Bildgröße, -format, typ oder Farbe eingrenzen. Unter NUTZUNGSRECHTE können Sie nach CREATIVE-COMMONS-LIZENz $\mathsf{LN}^6$  filtern, wenn Sie das Bild z.B. in einer Präsentation nachnutzen möchten. Auf images.google.com können Sie auch ein Bild hochladen. Sie finden ähnliche Bilder und Websites, die dieses Bild enthalten.

Das Ranking ist bei Suchmaschinen von zentraler Bedeutung. Kriterien dafür, dass ein Titel weit oben gelistet wird, sind unter anderem: Wie oft taucht der Suchbegriff im Text einer Seite auf? Taucht der Suchbegriff in der Adresse der Seite auf? Wie viele Links verweisen auf eine Seite mit dem Begriff?

Dieses Ranking können Sie auch mit Ihrer Suche beeinflussen: Wenn Sie möglichst viele Synonyme mit OR verknüpft in die Suche eingeben, werden relevante Treffer auch dann weiter oben gelistet, wenn ein Begriff nicht exakt so im Text auftaucht.

Gerade wissenschaftlich relevante Seiten werden oft nicht unter den ersten Treffern gelistet. Der Leserkreis ist kleiner als bei Websites für ein allgemeines Publikum, dementsprechend wird die Seite weniger oft angeklickt oder verlinkt. Bei Google können Sie unter EINSTELLUN-GEN/SUCHEINSTELLUNGEN die Ergebnisse pro Seite erweitern: Wählen Sie bei der Leiste ERGEB-NISSE PRO SEITE 50 oder 100 Treffer pro Seite aus. Die Treffer weiter unten werden so eher wahrgenommen, denn erfahrungsgemäß scrollt man zwar bis zum hundertsten Treffer nach unten, wenn sich dieser noch auf der ersten Trefferseite befindet. Ist dieser hundertste Treffer allerdings erst auf Seite 10 gelistet, wird er nicht mehr zur Kenntnis genommen.

 $\mathscr{P}$  Hier können Sie Ihr Wissen über Suchoperatoren anhand von Übungen testen.

<sup>&</sup>lt;sup>6</sup> Siehe zu Creative-Commons-Lizenzen: https://creativecommons.org/licenses/?lang=de

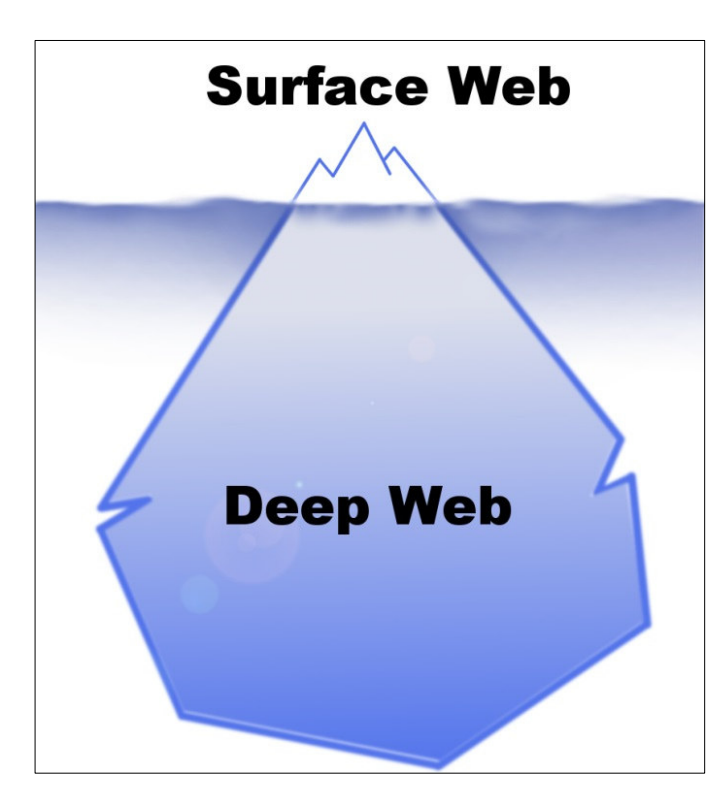

# **6.2 Findet Google alles? Das Deep Web**

Hat man in einer Suchmaschine eine Anfrage abgeschickt, erhält man eine unüberschaubare Treffermenge. So bekommt man schnell den Eindruck, diese Treffer bilden das komplette Netz ab. Es handelt sich allerdings nur um das sogenannte Surface Web, also das sichtbare, durchsuchbare Internet.

Deep Web oder Invisible Web nennt man die Fülle der Webseiten, die von Suchmaschinen nicht aufgefunden werden. Die Seiten wurden nicht indexiert oder werden von der Suchmaschine trotz Indexierung nicht angezeigt.

Das Deep Web ist um ein Vielfaches größer als das Surface Web.

Eine Internetseite wird z.B. nicht indexiert, wenn sie nicht frei zugänglich ist. Passwortgeschützte Bereiche sind folglich nicht durchsuchbar. Deshalb findet man in Google keine Inhalte von kostenpflichtigen Fachdatenbanken.

Auch Informationen, die man erst nach einer Suchanfrage in einer Datenbank erhält, werden nicht angezeigt, da diese Seite für jede Suchanfrage neu aufgebaut wird und nicht verlinkt werden kann. Somit wird auch der Inhalt eines Bibliothekskatalogs wie dem Regensburger Katalog plus nicht abgebildet.

Teilweise werden Internetseiten nicht angezeigt, obwohl sie indexiert wurden. Bekannt ist z.B. die Internetzensur in Ländern wie China. Hier wird der Index der Suchmaschinen von unerwünschten Inhalten "gesäubert".

Auch der Suchmaschinenbetreiber könnte Seiten aus dem Index löschen: Suchmaschinen sind große Wirtschaftsunternehmen. Die Betreiber bestimmen selbst, was über den Index zu finden sein soll und was nicht.

Manche Angebote werden vom Suchmaschinenbetreiber aus dem Index gelöscht, wenn das Ranking manipuliert wird, um eine gute Platzierung dieser Internetseite in der Trefferliste zu erreichen.

Sie wissen nun, dass das Ranking der Treffer bei Suchmaschinen auch von kommerziellen Interessen beeinflusst ist und personalisiert wird. Nicht das ganze Internet wird abgebildet und durchsucht, was dazu führt, dass gerade wissenschaftliche Informationen sowie Inhalte aus Katalogen und Datenbanken nicht gefunden werden.

Wenn Sie dieses Hintergrundwissen in Ihre Recherche mit einbeziehen und Sie sich nicht allein auf Google als Suchinstrument beschränken, spricht nichts gegen eine Google-Suche, vor allem, wenn Sie noch am Anfang der Recherche stehen und einen raschen Überblick gewinnen wollen.

Ziehen Sie Ihr Wissen zusätzlich aus wissenschaftlichen Büchern und Zeitschriftenartikeln, die Sie über eine Recherche im Regensburger Katalog plus und in Datenbanken erhalten. So bekommen Sie einen breiten Überblick über das Thema.

# **6.3 Wie finde ich nur wissenschaftlich Relevantes im Internet?**

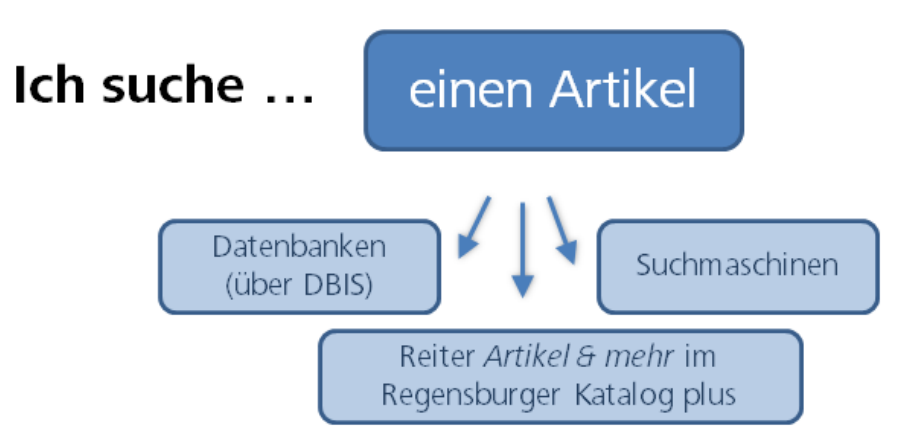

Wissenschaftliche Suchmaschinen verzeichnen im Gegensatz zu allgemeinen Suchmaschinen nur wissenschaftliche Inhalte. Sie beinhalten nur Dokumente, die auf bestimmten Servern, meist von wissenschaftlichen Einrichtungen, abgelegt wurden. Dadurch wird die Treffermenge geringer, aber man erhält deutlich mehr potenziell relevante Treffer. Zwei dieser wissenschaftlichen Suchmaschinen werden näher vorgestellt: Google Scholar und BASE.

#### **6.3.1 Google Scholar**

Google Scholar (https://scholar.google.de) verzeichnet im Vergleich zu Google fast nur wissenschaftliche Publikationen.

Es werden unter anderem Webseiten von wissenschaftlichen Verlagen, Server von Universitäten wie der Publikationsserver der UB Regensburg, für Google Books digitalisierte Bücher und sogar einige kostenpflichtige wissenschaftliche Datenbanken ausgewertet. Welche Quellen genau durchsucht werden, wird von Google nicht offengelegt.

Anders als man es von Google gewohnt ist, werden auch Publikationen angezeigt, die nicht oder nicht vollständig im Volltext zur Verfügung stehen.

In der Trefferliste sehen Sie jeweils den Titel der Publikation und in grün den Autor, das Jahr und die Quelle, aus der die Publikation stammt.

Sollte ein PDF zum Download verfügbar sein, wird das rechts angezeigt.

Gerade bei Treffern aus kostenpflichtigen Datenbanken oder von Verlagen sind die Inhalte meist nicht sofort verfügbar. Bei Treffern aus Google Books erhalten Sie meist eine Vorschau eines Buches, bei dem nicht alle Seiten angezeigt werden.

Wenn Sie sich im Campusnetz befinden und zusätzlich Google Scholar mit der Universitätsbibliothek Regensburg verknüpfen, prüft Google Scholar bei jedem Treffer, ob die Universitätsbibliothek Regensburg den Text lizenziert hat und Sie dadurch einen kostenfreien Zugang erhalten.

Unter EINSTELLUNGEN – BIBLIOTHEKSLINKS Suchen Sie nach Regensburg und wählen UNIVERSITÄTSBIB-LIOTHEK REGENSBURG - VOLLTEXT UB REGENSBURG. Das Vorgehen sehen in diesem Video (ab Minute 2.39).

Treffer in Google Scholar werden nun mit den Beständen der Universitätsbibliothek abgeglichen. Ist eine Publikation an der Universitätsbibliothek Regensburg als Volltext vorhanden, erscheint rechts der Link VOLLTEXT UB REGENSBURG.

Ist kein Volltext verfügbar, klicken Sie auf SERVICE@UB REGENSBURG. Dahinter verbirgt sich SFX (Kapitel 3).

Unter ALLE … VERSIONEN werden weitere Versionen der Publikation, zum Beispiel die Verlagsversion, Preprints, also das Manuskript vor der Veröffentlichung, eine kostenfreie Version usw. angezeigt. Oft ist hier eine Version dabei, die sie kostenfrei herunterladen können. Beachten Sie aber, dass Preprints noch nicht begutachtet wurden und deshalb nicht immer uneingeschränkt zitiert werden können.

Mit Klick auf den STERN können Sie interessante Veröffentlichungen in Ihrer Bibliothek sammeln. Ihre Bibliothek finden Sie bben rechts. Dazu benötigen Sie ein Google Konto.

Mit Klick auf die ANFÜHRUNGSZEICHEN bekommen Sie Zitiervorschläge. Sie können die Angaben auch in ein Literaturverwaltungsprogramm exportieren. Klicken Sie dazu auf EndNote, um die Angaben in Ihr Endnote- oder Ihr Citavi-Projekt zu importieren. Näheres dazu erfahren Sie im Modul 6.

Bei ZITIERT VON steht, in wie vielen Publikationen diese Publikation zitiert wurde. Klicken sie auf den Link, werden diese Publikationen angezeigt. So finden Sie Publikationen, die noch aktueller sind als die ursprüngliche Publikation und sich auf diese beziehen.

Wenn Sie im Uninetz sind, wird auch für die Datenbank WEB OF SCIENCE (Kapitel 5.5.5) angezeigt, wie viele Publikationen diese Publikation zitiert haben. Da die Datengrundlage eine andere ist, unterscheiden sich die Angaben von Web of Science und Google Scholar. Klicken sie auf den Link, sehen Sie diese Publikationen in Web of Science.

Unter ÄHNLICHE ARTIKEL finden Sie weitere Artikel, die zu Ihrem Thema passen. Nach welchen Kriterien Google Scholar diese Artikel vorschlägt, ist nicht bekannt.

Unter VERWANDTE SUCHANFRAGEN werden neue Suchanfragen vorgeschlagen, mit denen Sie neue Treffer erhalten.

Auch eine Erweiterte Suche steht zur Verfügung. Die Suchmöglichkeiten, die Sie aus Google kennen (Kapitel 6.1), können Sie auch in Google Scholar anwenden: https://support.google.com/websearch/answer/2466433

Wenn Sie einen bereits bekannten Artikel suchen, zum Beispiel von einer Literaturliste, suchen Sie am besten nach dem DOI des Artikels. Ist dieser nicht bekannt, können Sie Titel und Autor in den Suchschlitz oder in die erweiterte Suche eingeben. Wählen Sie aus, dass die Wörter im Titel des Artikels enthalten sein müssen, um keine irrelevanten Treffer zu erhalten.

 Wie Sie am besten in Google Scholar suchen und die Publikationen erhalten können, erfahren Sie im Tutorial Wie finde ich Zeitschriftenartikel? (Google Scholar).

#### **6.3.2 BASE**

"BASE (Bielefeld Academic Search Engine) ist eine der weltweit größten Suchmaschinen für wissenschaftliche Web-Dokumente. Der Index umfasst über 240 Millionen Dokumente von über 8.000 Datenlieferanten. Bei etwa 60% der in BASE indexierten Dokumente sind die Volltexte frei zugänglich (Open Access). Betreiberin der Suchmaschine BASE ist die Universitätsbibliothek Bielefeld."<sup>7</sup>

BASE https://www.base-search.net zeichnet sich vor allem dadurch aus, dass die indexierten Quellen intellektuell ausgewählt und offengelegt werden (Quellen). Außerdem verzeichnet BASE Internetdokumente aus dem Deep Web.

In der ERWEITERTEN SUCHE stehen sehr viele Suchfelder und Filtermöglichkeiten zur Verfügung.

Sie können z.B. nach Creative-Commons-Lizenzen filtern, wenn Sie die gefundenen Publikationen nachnutzen möchten.

Die eingegebenen Suchbegriffe werden entweder in exakt dieser Schreibweise gesucht (EXAKTE SUCHE) oder es werden ZUSÄTZLICHE WORTFORMEN mit einbezogen. Auch eine MEHRSPRACHIGE SU-CHE ist möglich, hier wird die Suche mithilfe von hinterlegten mehrsprachigen Thesauri ausgeweitet.

In der Hilfe finden Sie eine anschauliche Erklärung, wie Sie Suchbegriffe miteinander kombinieren können.

Es steht auch eine BROWSING-Funktion nach Klassifikation, Dokumentart, Lizenzen oder Zugang zur Verfügung.

Nähere Informationen zur Benutzung von BASE finden Sie in den Hilfeseiten.

<sup>&</sup>lt;sup>7</sup> Universitätsbibliothek Bielefeld: Was ist BASE?, Bielefeld 2022, https://www.base-search.net/about/de/index.php vom 15.11.2022.

# **7 Welche Rechercheinstrumente benutze ich wann?**

Sie können sich in Ihrem Studium und auch in Ihrem Berufsalltag viel Zeit und Energie sparen, wenn Sie bei der Suche nach Informationen strukturiert vorgehen.

Was zunächst banal klingt, ist die Basis einer ergebnisorientierten Informationssuche: Zu erkennen, dass man zu einem gewissen Thema Informationen benötigt und konkrete Fragestellungen dazu zu formulieren, sind die ersten Schritte einer Recherche. Das kann mündlich durch Fragen an Kommilitoninnen und Kommilitonen, Dozentinnen und Dozenten oder Bibliothekarinnen und Bibliothekare geschehen, oder in der Ausformulierung guter Suchbegriffe bei einer Katalog- oder Datenbankrecherche.

Bei der Suche nach den richtigen Begriffen helfen die Schlagwörter im Regensburger Katalog plus und Thesauri (Kapitel 5.4). Hier werden Synonyme, Ober- und Unterbegriffe aufgezeigt.

Neben der Wahl der richtigen Suchbegriffe ist die Entscheidung für die richtigen Rechercheinstrumente wichtig.

Bei einer **Google-Suche** (Kapitel 6) kommt man schnell an Informationen. Im Nachhinein braucht es aber viel Zeit, um aus Tausenden von Treffern relevante Inhalte herauszusuchen. Es besteht schnell die Gefahr, sich bei dem Überangebot an Ergebnissen zu verzetteln. Vor allem muss jede Publikation auf Qualität und damit Zitierbarkeit geprüft werden (weiteres zu Qualitätskriterien und zum Zitieren in Modul 6).

Für einen ersten Überblick über ein Thema und für die Suche nach aktuellen Informationen und Fakten eignet sich die Suchmaschinenrecherche.

Die Inhalte von Bibliothekskatalogen und Datenbanken lassen sich meist nicht über allgemeine Suchmaschinen finden (Kapitel 6.2).

Definitionen zitieren Sie am besten aus einem **Nachschlagewerk** wie dem Brockhaus (als Online-Datenbank von der Universitätsbibliothek Regensburg lizenziert).

Die Recherche im **Regensburger Katalog plus** liefert qualitätsgeprüfte, wissenschaftliche Literatur. Allerdings zeigen die Ergebnisse nicht die gesamte Bandbreite der Literatur zu einem Thema, sondern nur eine kleine Auswahl:

Im Reiter **Regensburger Katalog** finden Sie Bücher und Zeitschriften, die in Regensburg verfügbar sind, aber keine Artikel aus Büchern und Zeitschriften oder Medien aus Bibliotheken außerhalb Regensburgs.

Wenn Sie Bücher benötigen, kommen Sie durch eine Recherche im Reiter REGENSBURGER KATA-LOG am schnellsten zum Ergebnis.

Sollte ein Buch in Regensburg nicht verfügbar sein, können Sie im Reiter **Verbundkatalog** Ihre Suche auf Bayern, Berlin und Brandenburg ausweiten (Modul 2) oder über den **KVK** deutschlandweit oder international recherchieren (Kapitel 2). Per Fernleihe wird Ihnen das Buch zur Verfügung gestellt (Modul 2).

Im Reiter **Artikel & mehr** werden verschiedene Datenbanken gleichzeitig durchsucht. Sie finden also auch Bücher aus Bibliotheken weltweit, Artikel aus Zeitschriften und Büchern. Allerdings werden nicht alle Datenbanken durchsucht, die für Ihr Thema relevant sein können. Die Datenbanken können nicht so detailliert abgefragt werden, wie es bei einer direkten Recherche in dieser Datenbank möglich wäre.

Als Einstieg in die Recherche ist die Suche im Reiter ARTIKEL & MEHR gut geeignet.

**Datenbanken** (Kapitel 5) bieten einen sehr breiten Überblick über qualitätsgeprüfte wissenschaftliche Literatur und streben dabei oft für ein gewisses Themengebiet Vollständigkeit an, unabhängig vom Standort der jeweiligen Dokumente. Es werden neben Büchern auch Artikel verzeichnet, je nach Fach werden auch zusätzliche Daten wie Unternehmensberichte, Gesetzestexte, Statistiken, Forschungsberichte, etc. ausgewertet.

Die Literaturbeschaffung erfolgt teilweise sehr unkompliziert über einen Link zum Volltext, teilweise muss eine zeitaufwendige Anschlussrecherche (z.B. über SFX, Kapitel 3) und evtl. eine Fernleihe angeschlossen werden.

Die Datenbanken sind im Aufbau und den Rechercheoptionen verschieden, denn je nach Fach und Funktion der Datenbank benötigt man unterschiedliche Such- und Filtermöglichkeiten. Die Recherchesprache und die zur Verfügung stehenden Felder und Operatoren (AND, OR, \*, ? ) variieren. Auch die zusätzlichen Funktionen wie hinterlegte Thesauri (Kapitel 5.4), Exportmöglichkeiten oder Personalisierung weichen voneinander ab. Zwar muss man sich in die Verwendung erst einarbeiten, dafür bekommt man bessere und spezifischere Suchmöglichkeiten geboten.

**Wissenschaftliche Suchmaschinen** durchsuchen nur wissenschaftlich relevante Quellen und liefern deshalb qualitativ bessere Ergebnisse als herkömmliche Suchmaschinen. Oft hat man Zugriff zum Volltext.

Google Scholar können Sie mit der Universitätsbibliothek Regensburg verknüpfen. Wenn Sie einen bestimmten Zeitschriftenartikel benötigen, z.B. aus einer Literaturliste oder aus den Quellenangaben einer Publikation, recherchieren Sie in Google Scholar, ob dieser kostenfrei im Internet oder über eine Lizenz der Universitätsbibliothek Regensburg zum Download zur Verfügung steht.

Für einen breiten Überblick empfiehlt es sich, verschiedene Rechercheinstrumente zu nutzen und in möglichst vielen verschiedenen Quellen nach Informationen zu suchen. So können Sie Inhalte vergleichen und die Qualität der einzelnen Quellen sowie den momentanen Forschungsstand am besten einschätzen.

Haben Sie die Recherche abgeschlossen, überprüfen Sie, ob Ihre ursprüngliche Frage zufriedenstellend und mit verlässlichen Quellen beantwortet wurde und ob Sie alle benötigten Informationen gefunden haben. Gegebenenfalls müssen Sie die Frage in einer anderen Informationsquelle erneut stellen und das Ergebnis überprüfen.

# **8 Noch Fragen?**

Wenn Sie noch Fragen zu einzelnen Themen im Skript haben, können Sie sich gerne an das Infoteam der Bibliothek wenden!

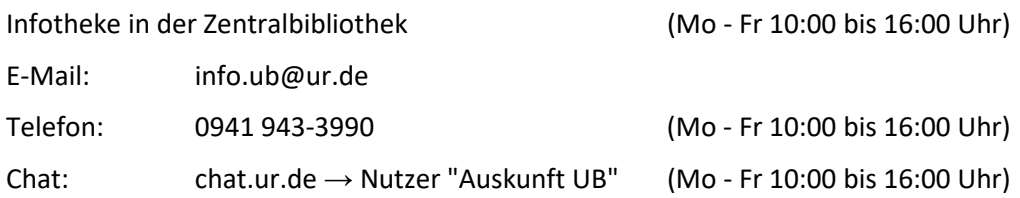

Unter go.ur.de/bibliothek-erstsemester finden Sie Informationen, Termine und Anmeldung zur Online-Schulung "Effizient recherchieren für Haus- und Abschlussarbeit". Hier werden auch Themen dieses Skripts behandelt.

Außerdem finden Sie auf dieser Seite TUTORIALS ZUR BIBLIOTHEKSBENUTZUNG.

Unter FACHINFORMATIONEN ZUR BIBLIOTHEKSBENUTZUNG finden Sie Tutorials für Ihr Studienfach: Ansprechpartner, Tipps, die wichtigsten Fachdatenbanken und mehr.

# **9 Literatur**

Gantert, Klaus: Bibliothekarisches Grundwissen, Berlin: De Gruyter Saur 2016. Statista: Marktanteile der meistgenutzten Suchmaschinen auf dem Desktop nach Page Views weltweit von Januar 2016 bis April 2022, https://de.statista.com/statistik/daten/studie/225953/umfrage/die-weltweit-meistgenutzten-suchmaschinen/ vom 15.11.2022. Universitätsbibliothek Bielefeld: Was ist BASE?, Bielefeld 2022, https://www.base-search.net/about/de/index.php vom 15.11.2022.